# **Flashforge Guider 2S**

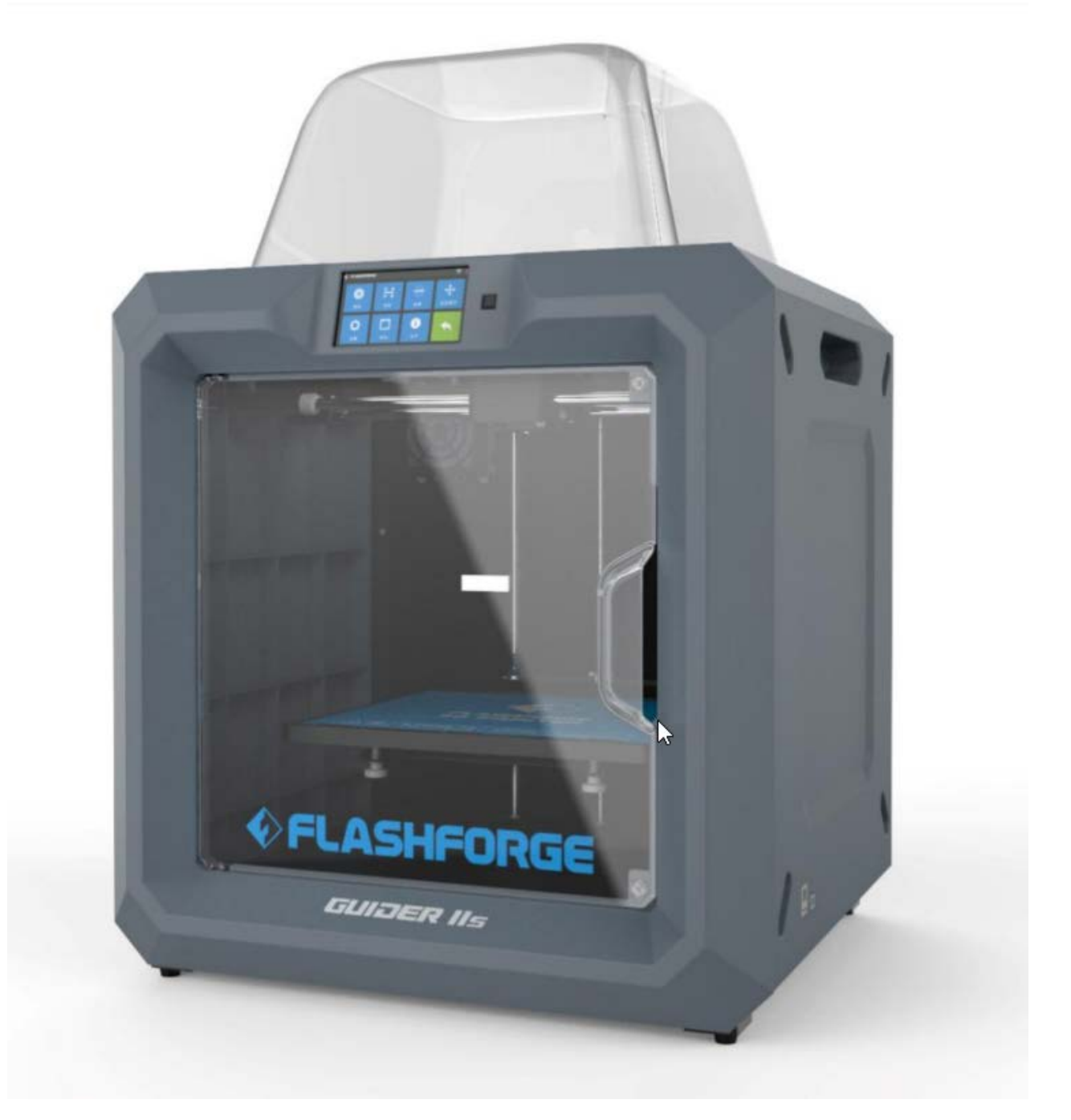

# **Manuel de l'utilisateur**

# **SOMMAIRE**

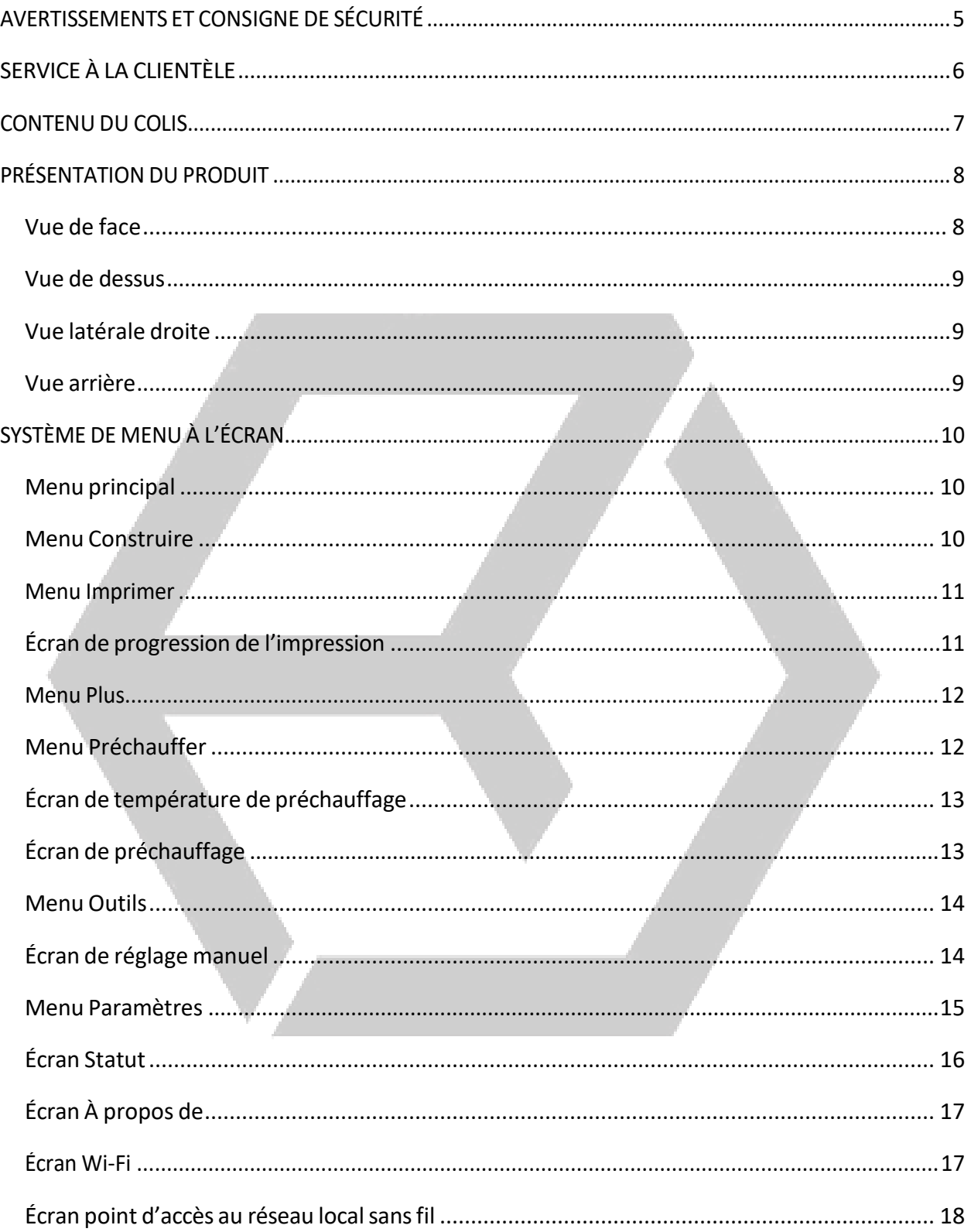

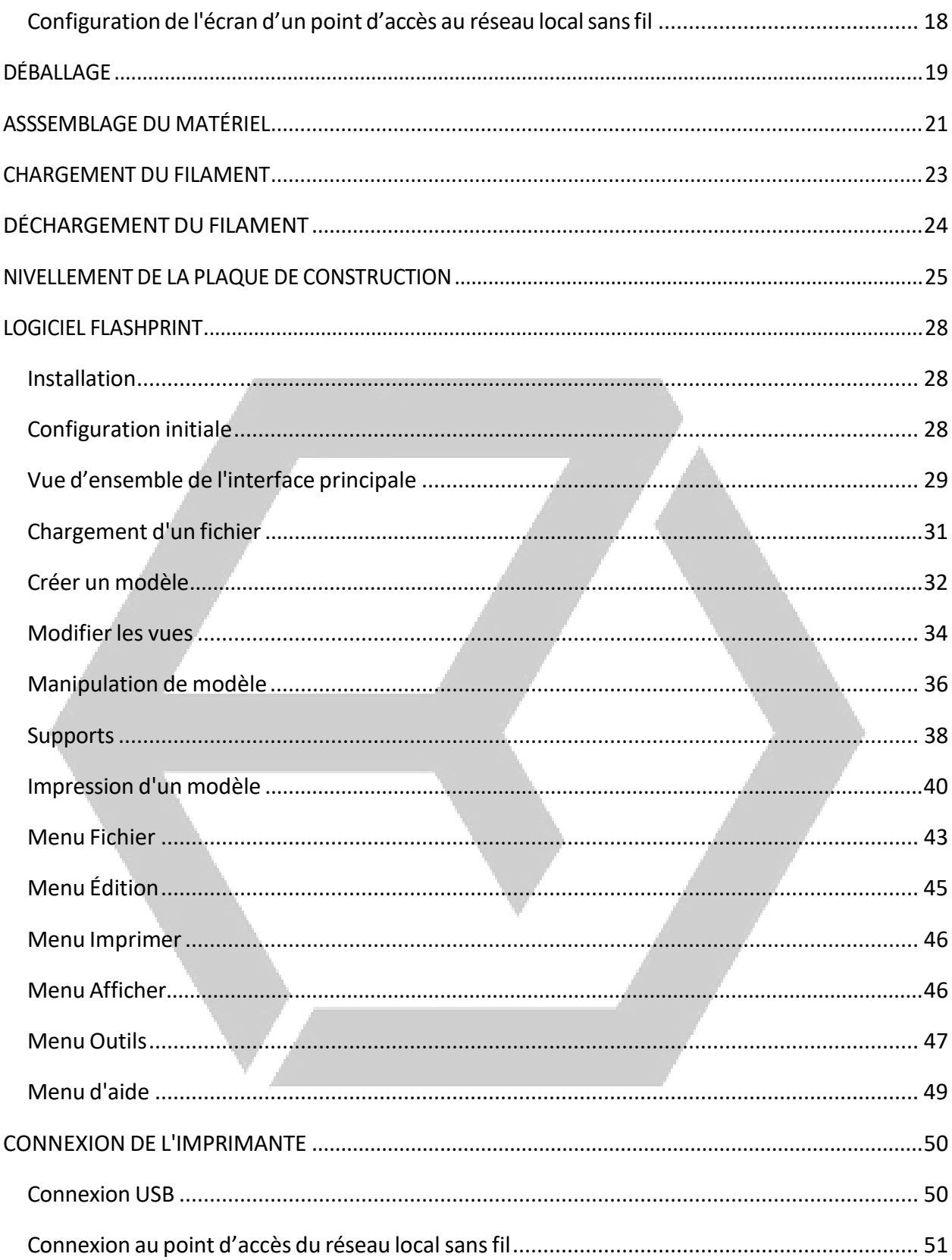

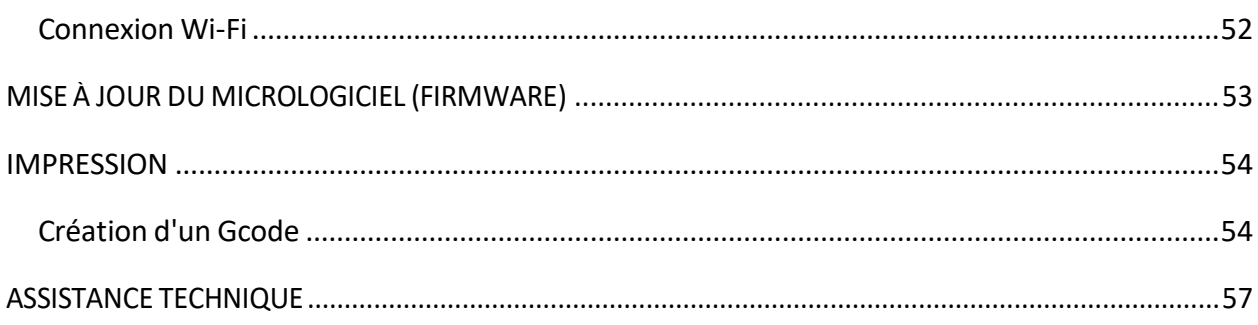

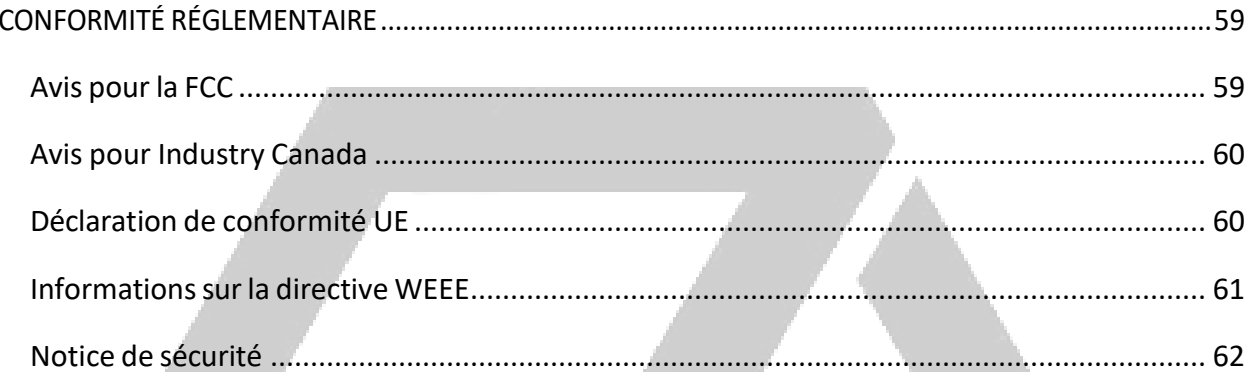

#### **AVERTISSEMENTS ET CONSIGNE DE SÉCURITÉ**

Veuillez lire ce manuel jusqu'au bout avant d'utiliser cet appareil, en prêtant une attention particulière à ces avertissements et consignes de sécurité. Veuillez s'il vous plaît conserver ce manuel dans un endroit sûr pour référence future.

- Veillezànepastoucherlespartieschaudes,ycomprislesblocschauffants,labuse d'extrusion etle filament extrudé.
- Ne portez pas de gants en utilisant ou en réparant l'appareil afin d'éviter tout enchevêtrement.
- Conservezl'imprimanteettouslesaccessoireshorsdeportéedesenfants.
- NeretirezpasetnedéconnectezpaslecâbleUSBlorsquevousimprimezàpartir d'un ordinateur.
- Neforcezpasninedéchirezrienpendantledéballageetl'installation.Celaafinde ne pas endommager l'imprimante et/ou ses accessoires.
- Necherchez pas à atteindre l'intérieur de l'imprimante pendant qu'elle fonctionne.
- Laissez toujours l'imprimante et le filament extrudé refroidir avant d'atteindre l'intérieur.
- Assurez-vousquel'imprimanteestéteinteetdébranchéedesasource d'alimentation avant d'effectuer toute réparation ou opération de maintenance.
- N'installez pas cet appareil sur une surface instable où il risquerait de tomber et de provoquerdesblessuresoudesdommagesàl'appareilet/ouàd'autres équipements.
- Ne soumettez pas le produit à une force extrême, aux chocs ou à des fluctuations detempératureoud'humidité.
- Cet appareilestdestinéàuneutilisationenintérieuruniquement.
- N'exposezpascetappareilàl'eauouàl'humidité.Neplacezpasdeboissonsou d'autresrécipientshumidessurouàproximitédel'appareil.Sijamaisdel'humidité pénètre dansousurl'appareil,débranchez-leimmédiatementdelaprisedecourant etlaissez-le séchercomplètementavantdeleremettresoustension.
- Netouchez pas l'appareil, le cordon d'alimentation ou tout autre câble branché avec les mains mouillées.
- Utiliseruniquementdansunendroitbienventilé.Nepasutiliserdansdesespaces confinéset étroits.
- Avant utilisation, vérifiez que l'appareil etle cordon d'alimentation ne sont pas endommagés.Nepasutilisersidesdommagesphysiquesonteulieu.
- Avantdebrancherl'appareilàuneprisedecourant,assurez-vousquelaprise fournit le même type et le même niveau d'alimentation que ceux requis par l'appareil.
- Débranchezl'appareildelasourced'alimentationlorsqu'iln'estpasutilisé.
- Veillezànepasendommagerlecordond'alimentation.Faitesensortequele cordonnesoitpascoincé,pincé,qu'onnemarchepasdessusetqu'ilnes'emmêle pasavec d'autrescâbles.Assurez-vousquelecordond'alimentationneprésente aucun risque de trébucher dessus.
- Nedébranchezjamaisl'appareilentirantsurlecordond'alimentation.Toujourssaisir la tête de la prise ou le corps de l'adaptateur.

# **CONTENU DU COLIS**

Veuillez s'il vous plaît faire l'inventaire du contenu du colis afin de vous assurer d'être en possession de tous les éléments énumérés ci-dessous. Si quelque chose manque ou est endommagé, veuillez s'il vous plaît contacter le service clientèle de Flashforge pour un remplacement.

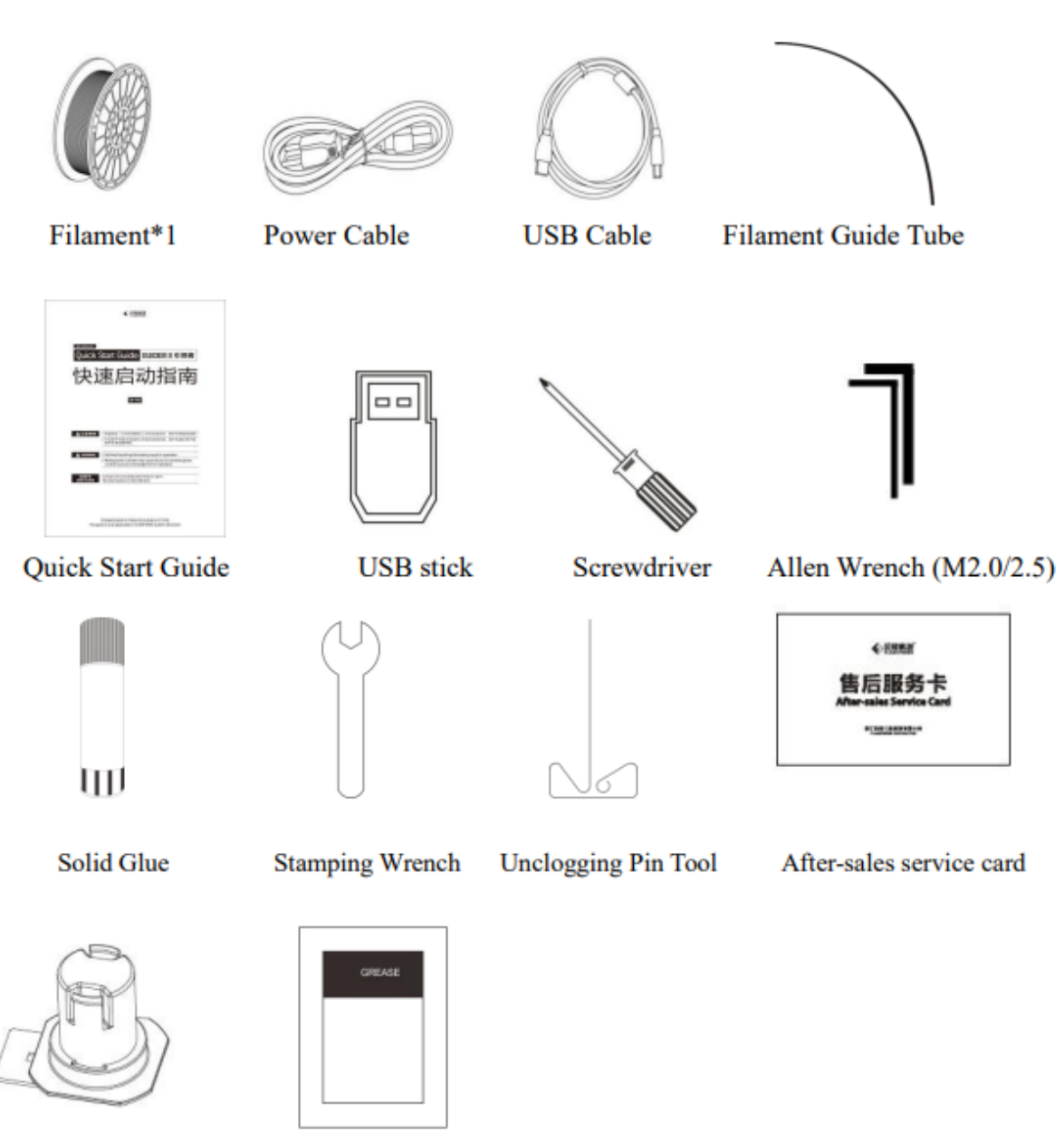

Spool holder

7

Grease

# PRÉSENTATION DU PRODUIT

### Vue de face

- 1. Ecran tactile
- 2. Bouton de l'écran tactile
- 3. Buse
- 4. Tige de guidage de l'axe Z
- 5. Plaque de construction
- 6. Bouton de mise à niveau

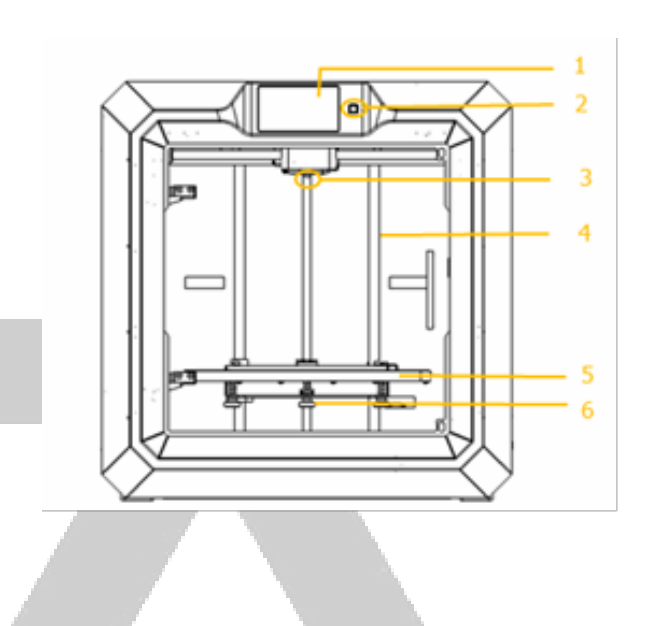

### Vue de dessus

- 7. Extrudeuse
- 8. Tige de guidage d'axe X
- 9. Apport de filament
- 10. Presse-ressorts

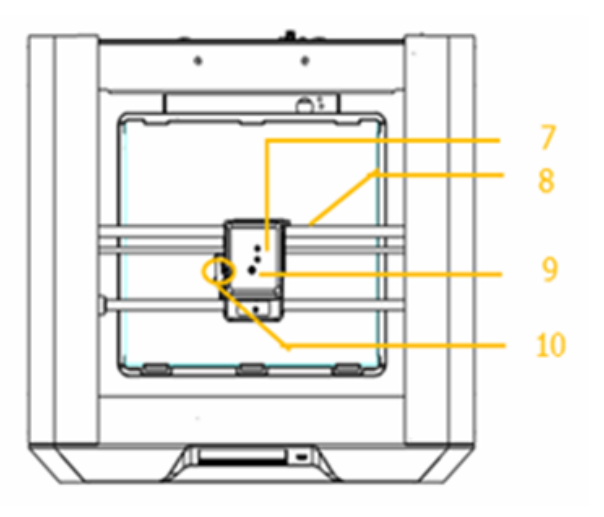

### Vue latérale droite

- 11. Entrée Ethernet
- 12. Entrée de câble USB
- 13. Entrée de clé USB

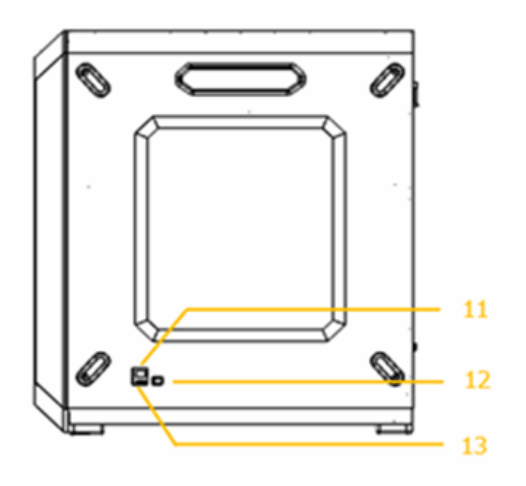

### Vue arrière

- 14. Détecteur de filament
- 15. Interrupteur d'alimentation
- 16. Entrée de l'alimentation

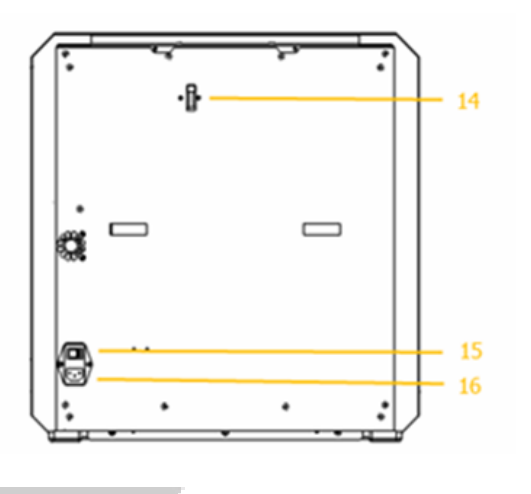

# **SYSTÈMEDE MENUÀ L'ÉCRAN**

### **Menu principal**

Le**menu principal**s'afficheaprèslamisesoustensionetl'initialisationdel'imprimante.

- Touchezle bouton **Construire** afin d'accéderau**menu Construire.**
- Touchezle bouton **Préchauffer** afin d'accéderau**menu Préchauffer.**
- Touchezlebouton**Outils** afind'accéder au**menuOutils.**

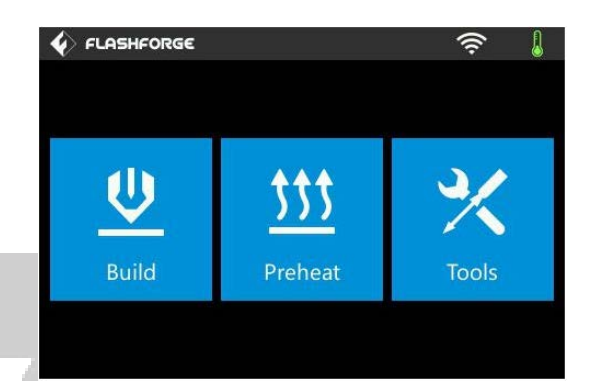

### **Menu Construire**

Le **menu Construire** est affiché en appuyantsurle bouton **Construire** dansle **Menu principal.**

- Touchezle bouton**Mémoire interne** afin delire lefichierd'impressionàpartirde la mémoireinterne.
- Touchezle bouton **Clé USB** afin de lire le fichier d'impression à partir de la clé USB.

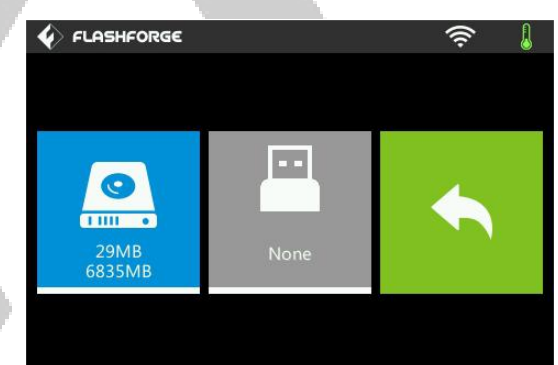

• Touchezle bouton où figure la **Flèche de retour** afin de revenir aumenu précédent.

### **Menu Imprimer**

Le menu Imprimer s'affiche après la sélection d'un fichier d'impression à partir de la mémoire interne ou de la clé USB. Le nom du fichier d'impression est affiché avec une estimation de la quantité de temps que le processus d'impression va consommer.

- Touchezle bouton **Construire** afin de lancerl'impressiondufichier d'impressionchargé.
- Touchezle bouton **Copier** afin de copier le fichier d'impression chargé.
- Touchezle bouton **Supprimer** afin de supprimer le fichier d'impression chargé.

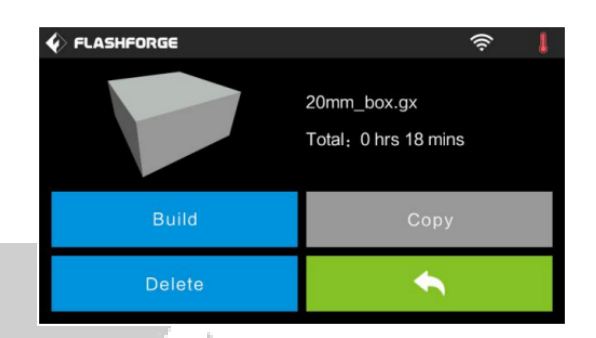

• Touchezle bouton où figure la **Flèche de retour** afin de revenir aumenu précédent.

### **Écran de progression de l'impression**

L'écran de progression de l'impression est affiché pendant l'impression. Il affiche le nom du fichier d'impression, les températures réelles et températures cibles, ainsi que la progression de l'impression avec le temps restant affiché.

- Touchezle bouton **Stop** afin d'annuler l'impression en cours.
- Touchezle bouton **Pause** afin de mettre l'impression en pause. Appuyez à nouveau afin de reprendre l'impression.
- Touchezle bouton **Plus** afin d'afficherle **menu Plus.**

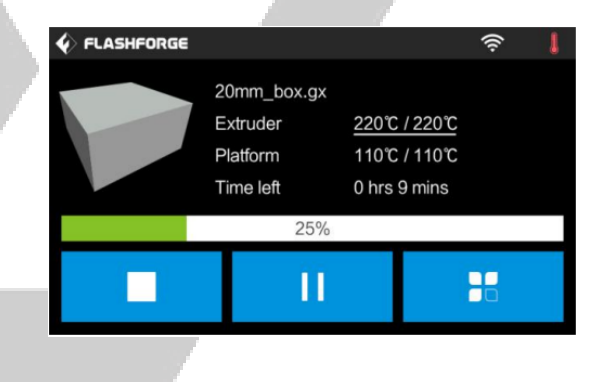

### **Menu Préchauffer** ²

Le **menu Préchauffer** s'affiche en appuyantsurle bouton **Préchauffer** du **menu principal.**

- Touchezleboutonà côtéde lamarque **Extrudeuse** afin d'activer ou de désactiverlechauffagedel'extrudeuse.
- Touchezleboutonà côtéde lamarque Plateforme afin d'activer ou désactiver lechauffagedelaplateforme.

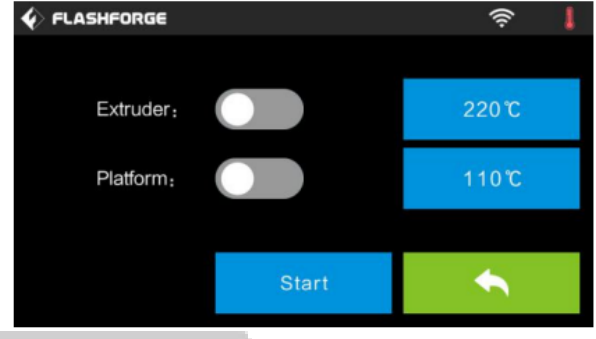

- Touchezlesboutons**Température** afindedéfinirlatempérature de l'extrudeuseou delaplateformecible.Pardéfaut,latempératuredel'extrudeusecibleestde220°C et celle de laplateformede110°C.
- Touchezlebouton**Démarrer** afin de commencer à**préchauffer**l'extrudeuseet/ou la plateforme.
- Touchezle bouton où figure la **Flèche de retour** afin de revenir aumenu précédent.

### **Écrandetempératuredepréchauffage**

L'**écran de température de préchauffage** s'affiche en touchant l'un des boutons de **Température** du **menu préchauffage.**

- Touchezunchiffreindividuel afinde sélectionnerlechiffreàmodifier.
- Touchezle bouton **–** afin de diminuerla valeurduchiffreensurbrillance.
- Touchezle bouton**+** afind'augmenterla valeurduchiffreensurbrillance.

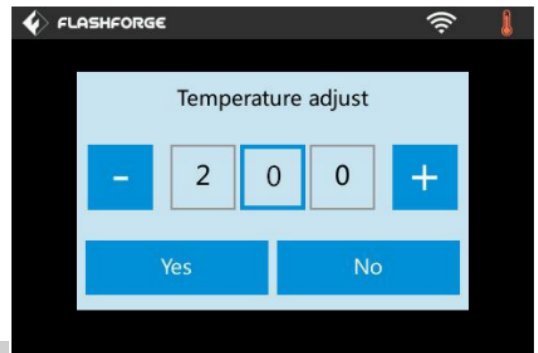

- Touchezle bouton**Oui** afin d'enregistrerla valeurdetempératureaffichée etrevenir àl'écranprécédent
- Touchezlebouton**Non** afind'annulerlesmodificationsetrevenir à l'écran précédent.

### **Écrandepréchauffage**

**L'écran de préchauffage** est affiché pendant le processus de préchauffage. Il affiche la progression du préchauffage, ainsi que les températures réelles et les températures cibles.

- Touchezle bouton **Abandonner** afin d'annuler le processus de préchauffage
- Touchezle bouton où figure la **Flèche de retour** afin de revenir à l'écran précédent.

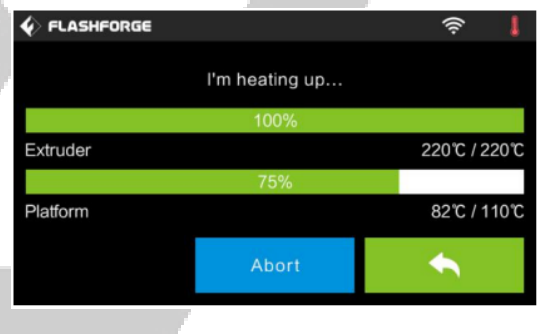

### **Menu Outils**

Le**menu Outils**s'afficheenappuyantsurlebouton**Outils** danslemenuprincipal.

- Touchezle bouton **Filament** afin de chargeroudéchargerlefilament.
- Touchezle bouton**Niveler** afin de nivelerlaplaquedeconstruction.
- Touchezle bouton **Accueil** afin de déplacerl'extrudeuseverslaposition initiale.

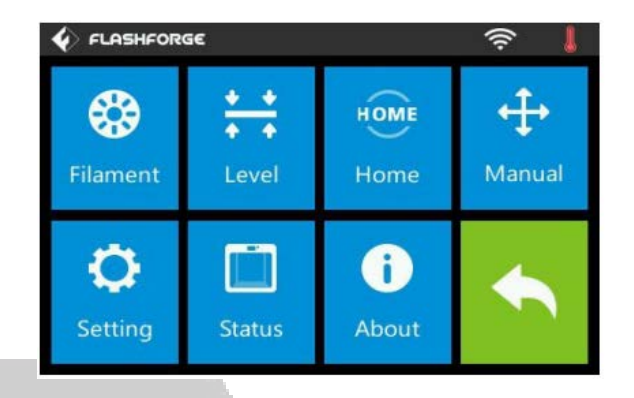

- Touchezle bouton **Manuel** afin d'afficherl'**écran de réglage manuel.**
- Touchezle bouton**Paramètres** afind'afficherle**menu Paramètres**.
- Touchezle bouton **Statut** afin d'afficher**l'écran de statut de l'imprimante.**
- Touchezle bouton **À propos de** afin d'afficher **l'écran À propos de.**
- Touchezle bouton où figure la **Flèche de retour** afin de revenir aumenu précédent.

### **Écran de réglage manuel**

L'**écran de réglage manuel** affiche les positions **X** et **Y** de l'extrudeuse et la position **Z** de la plaquedeconstruction

- Touchezle bouton **X +** afin de déplacer l'extrudeuseversladroite.
- Touchezle bouton**X** afin de déplacer l'extrudeuse vers la gauche.
- Touchezle bouton **Y +** afin de déplacer l'extrudeuseversl'arrièrede l'imprimante.

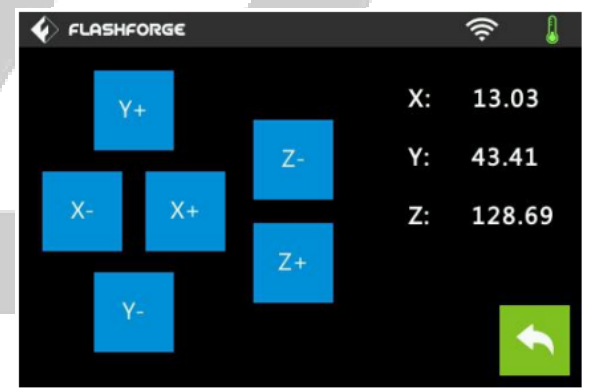

- Touchezlebouton**Y** afindéplacerl'extrudeuseversl'avantdel'imprimante.
- Touchezle bouton **Z +** afin de releverla plaque de construction.
- Touchezlebouton**Z** afind'abaisserlaplaquedeconstruction.
- Touchezle bouton où figure la **Flèche de retour** afin de revenir aumenu précédent.

### **Menu Paramètres**

Le **menu Configuration** s'affiche en appuyantsurle bouton **Configuration** dansle **menu Outils.**

 $\overline{\phi}$  FLASHFORGE

- Touchezle bouton **Langue** afinde sélectionnerlalanguedusystèmede menus OSD
- Touchezle bouton**Reprendre l'impression** afin d'activer ou de désactiver la reprise d'impression.
- Touchezle bouton**Wi-Fi** afind'afficher**l'écran Wi-Fi.**
- Touchezle bouton **Point d'accès au réseau local sans fil** afin d'afficher l'écran **Point d'accès au réseau local**
- Touchezla **Flèche dirigée vers le bas** afind'afficherla secondepagedu**Menu de configuration.**

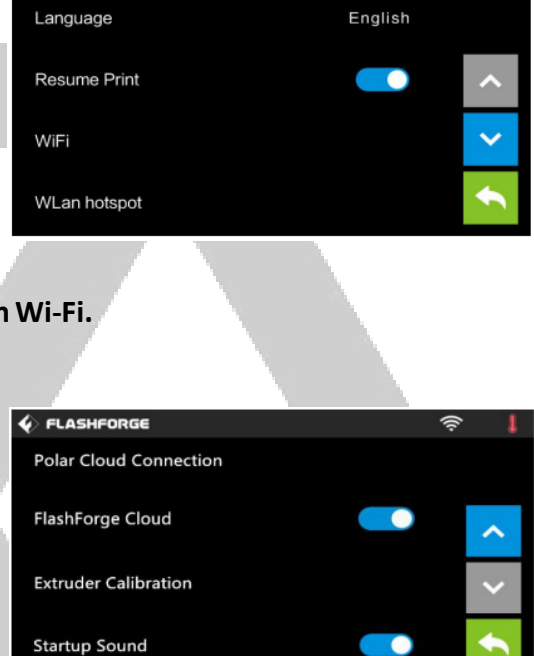

- Touchezle bouton avec **Flèche de retour** afin de revenir aumenu précédent.
- Touchezlamarque **connexion Polar Cloud** afin d'activer ou désactiverla fonction de connexion Polar Cloud.
- Touchezlamarque**Calibrage de l'extrudeuse** afinde réglerladistance entrelabuse et la plaque de construction.
- Touchezlamarque**Son de démarrage** afin d'activer ou désactiverle sonde démarrage
- Touchezle bouton du **Vérification du filament** afind'activer oude désactiver la vérification du filament.
- Touchezl'option Commande de la **barre lumineuse** afin d'activer ou de désactiver le contrôledelabarre lumineuse.

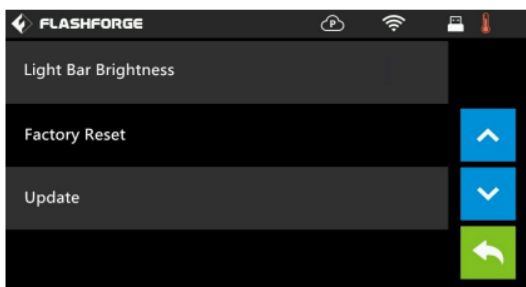

- Touchez le bouton **Réinitialisation usine** afin de réinitialiser les paramètres de l'imprimante à ses valeurs par défaut.
- Touchezle bouton**Mise à jour** afindemettreà jourlemicrologicieldel'imprimante.
- Touchezle bouton avec la **Flèche versle haut** afin d'afficherla première page du **menu Configuration.**
- Touchezle bouton où figure la **Flèche de retour** afin de revenir aumenu précédent.

### **Écran À propos de**

L'**écran À propos de** s'affiche en touchant le bouton **À propos de** sur le **menu Outils**. Il affichedesinformationsdebasesur l'imprimante.

• Touchezle bouton **Licence** afin d'afficherlesinformationssurlalicence.

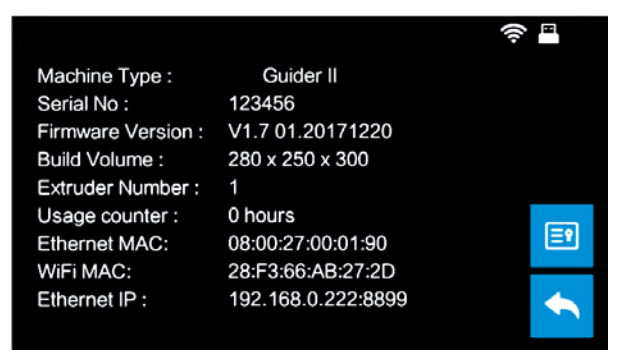

• Touchezle bouton où figure la **Flèche de retour** afin de revenir aumenu précédent.

### **Écran Wi-Fi**

L'écran Wi-Fi s'affiche quand on touche la marque Wi-Fi sur l'écran de configuration. La fonction Wi-Fi® vous permet de connecter l'imprimante 3D Guider II à un point d'accès point d'accès Wi-Fi local, c'està-dire à celui auquel votre ordinateur est normalement connecté. Vous pouvez ensuite vous connecter à l'imprimante via le logiciel FlashPrint

en mode Station (STA) sans modifier les paramètres réseau de votre ordinateur.

- Touchezle bouton**Wi-Fi** afin d'activer oudésactiverleWi-Fi.
- LorsqueleWi-Fiestactivé,Touchezle nomduréseauWi-Fiafindele sélectionner.
- Touchezle bouton où figure la **Flèche vers le haut** afin d'afficherla page précédentedelalistedesréseauxWi-Fi.
- Touchezle bouton où figure la **Flèche vers le bas** afin d'afficherla page suivantedelalistedesréseauxWi-Fi.
- Touchezle bouton où figure la **Flèche de retour** afin de revenir aumenu précédent.

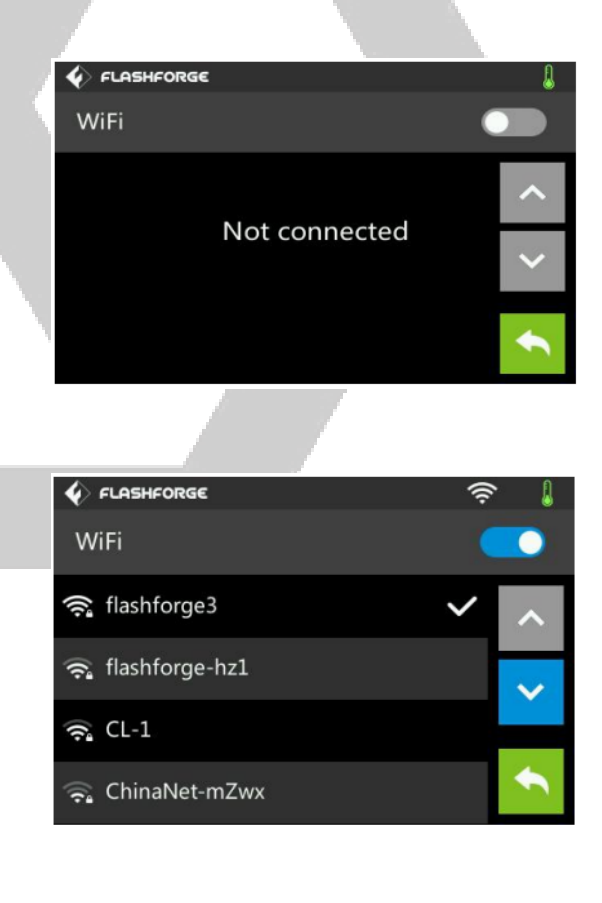

### **Écran point d'accès au réseau local sans fil**

L'écran **Point d'accès au réseau local sans fil** s'affiche quand on touche le bouton **Point d'accès au réseau local sans fil** dans le Menu de configuration. L'imprimante Guider II contient une radio Wi-Fi® intégrée, qui peut être configurée en tant que **point d'accès Wi- Fi**. Vous pouvez ensuite vous connecter à l'imprimante dans le logiciel FlashPrint en modifiant la connexion Wi-Fi de votre ordinateur avec l'adresse Wi-Fi de l'imprimante.

- Touchezle bouton **Point d'accès au réseau local sans fil** afin d'activer ou de désactiverlepointd'accèsauréseau local sansfil.
- Touchezle bouton de **Configuration du point d'accès au réseau local sans fil** afin d'afficher l'**Écran de configuration du point d'accès au réseau sans fil.**

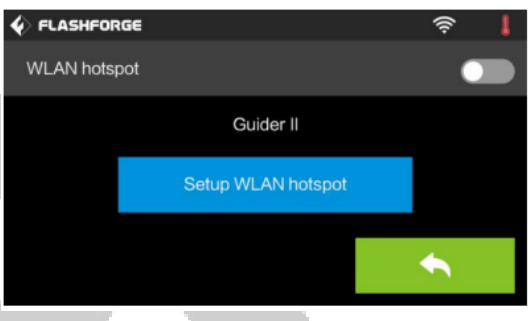

• Touchezle bouton où figure la **Flèche de retour** afin de revenir aumenu précédent.

### **Configuration de l'écran d'un point d'accès au réseau localsansfil**

L'**Écran de configuration du point d'accès au réseau local sans fil** s'affiche en appuyantsur le bouton Configuration du **Point d'accès au réseau local sans fil** sur l'**Écran au réseau local sansfil.**

- Touchezlechampoùfigure le**Nom SSID** afin de définir le nom du point d'accès au réseaulocalsansfil.
- Touchezle champ**Mot de passe** afin de configurer le mot de passe du point d'accès au réseau local sans fil.
- Touchezle bouton **Enregistrer** afin d'enregistrer les paramètres

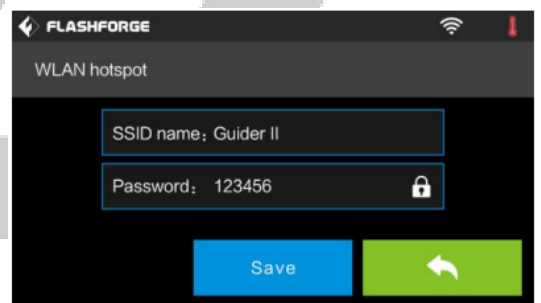

• Touchezle bouton où figure la **Flèche de retour** afin de revenir aumenu précédent.

# **DÉBALLAGE**

- 1. Placez la boîte sur une surface de travail plane et propre.
- 2. Ouvrez la boîte. Retirez les deux pièces d'emballage en polystyrène, puis soulevez l'imprimante hors de la boîte et placez-la sur la surface de travail.

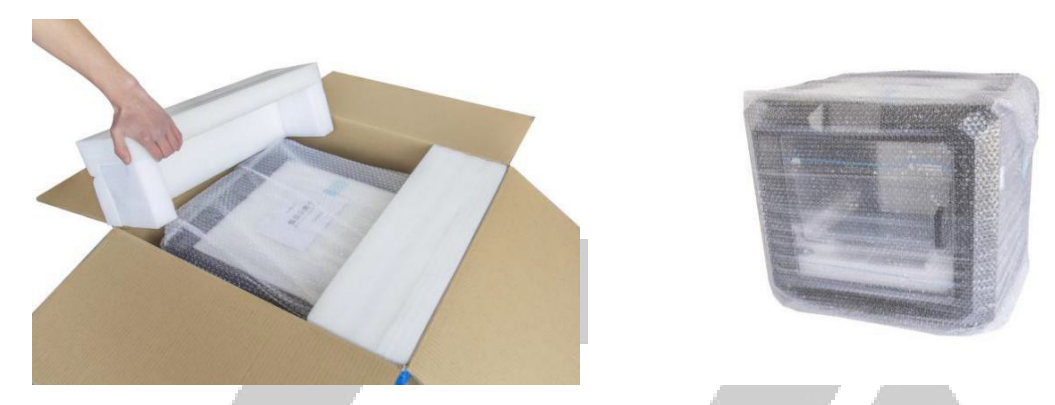

3. Au fond du carton, vous trouverez une bobine de filament, le porte-bobine, un cordon d'alimentation, un câble USB, un tube guide-filament, un bâton de colle et un sac d'outils contenant une clé USB, deux clés hexagonales, une clé d'estampage, un outil de débourrage, un paquet de graisse et un tournevis.

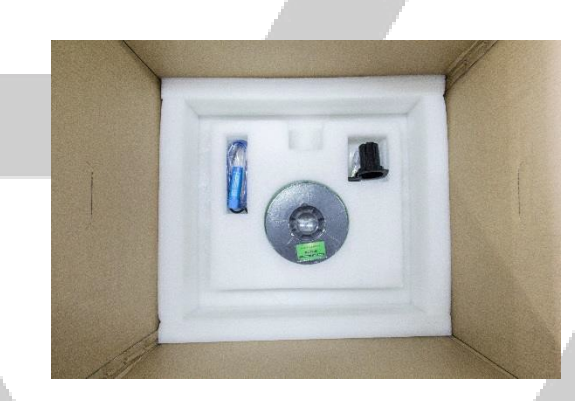

4. Retirez l'emballage en plastique de l'extérieur de l'imprimante.

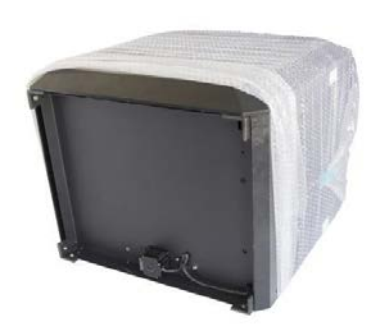

5. Retirez l'emballage en mousse de polystyrène du haut de l'imprimante.

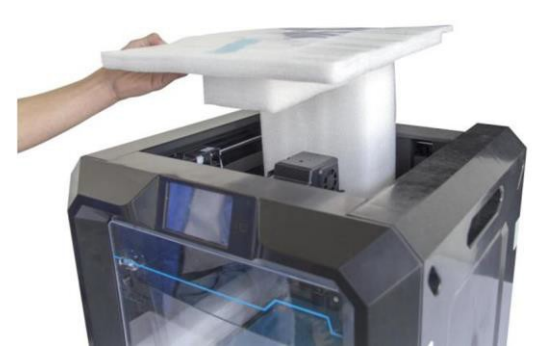

6. Coupez les quatre attaches qui maintiennent les tiges de guidage en place. Déplacer manuellement l'extrudeuse afin de s'assurer qu'elle se déplace librement le long des tiges de guidage.

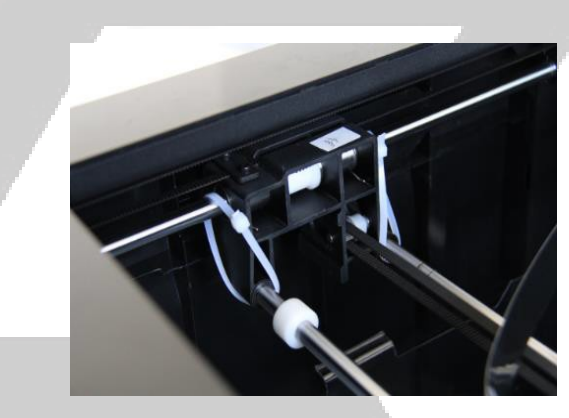

7. Retirez le capot supérieur de l'intérieur de l'imprimante.

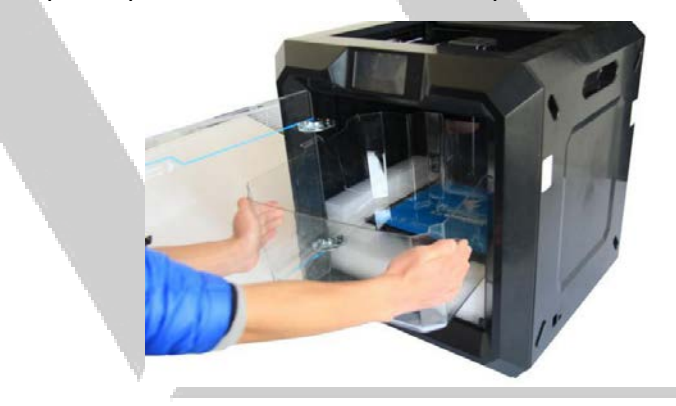

*Félicitations, vous avez déballé avec succès votre nouvelle imprimante!*

# **ASSSEMBLAGE DU MATÉRIEL**

Effectuez les étapes suivantes afin d'effectuer l'assemblage final.

1. Insérez la languette qui se trouve sur le support de filament dans le trou à l'arrière de l'imprimante, comme indiqué sur les images ci-dessous.

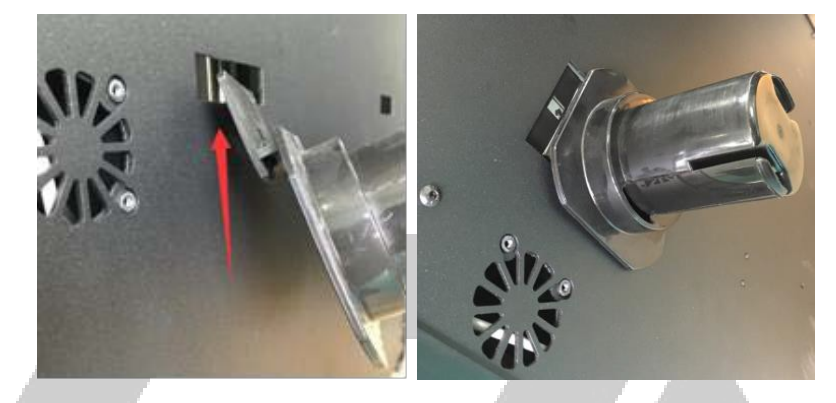

2. Placez la bobine de filament sur le porte-filament. Enfilez le filament à travers le mécanisme de détection des filaments à l'arrière de l'imprimante.

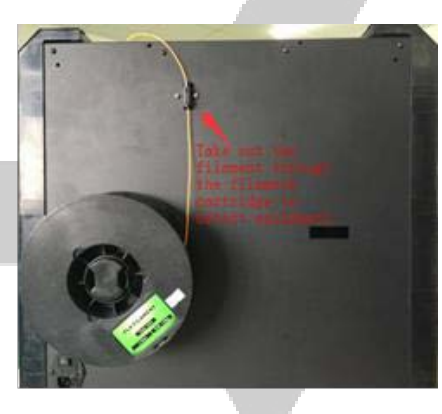

3. Faites passer le filament dans le tube de guidage du filament.

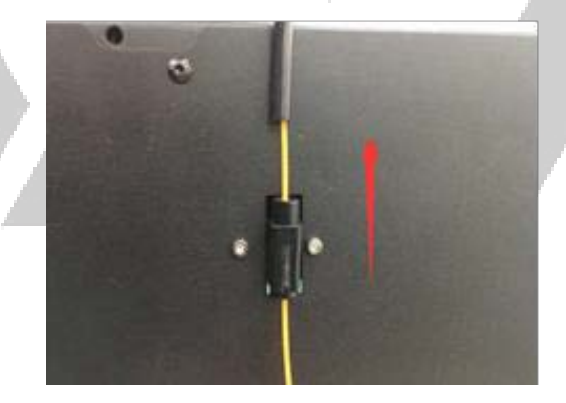

4. Insérez le tube guide-filament dans le mécanisme de détection du filament.

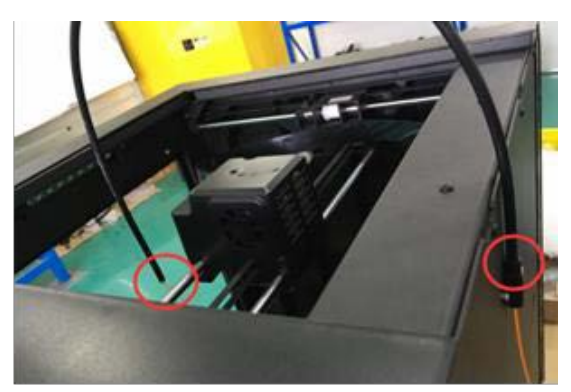

5. Assurez-vous que l'interrupteur d'alimentation est en position ÉTEINTE. Branchez une extrémité du cordon d'alimentation inclus dans l'entrée d'alimentation de l'imprimante, puis branchez l'autre extrémité dans une prise d'alimentation de CA à proximité.

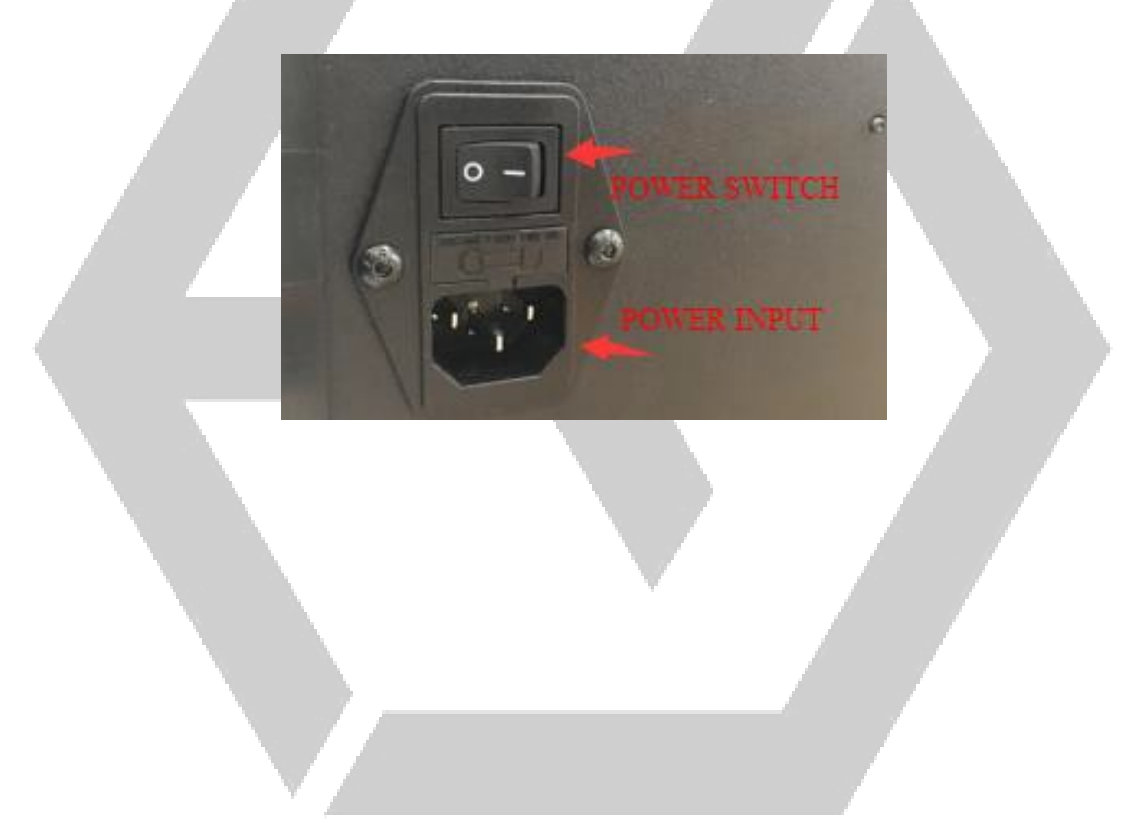

## **CHARGEMENT DU FILAMENT**

Effectuez les étapes suivantes afin de charger le filament dans votre imprimante 3D.

- 1. Basculez l'interrupteur d'alimentation de l'imprimante sur la position ALLUMÉE.
- 2. Attendezquel'imprimantesestabilise,puisTouchezlebouton**Outils** dansle**menu principal.** ৡ

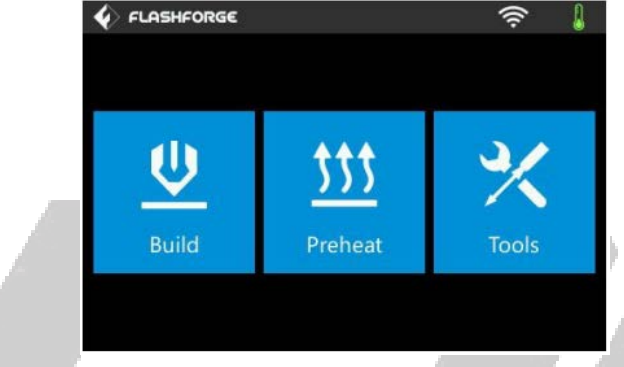

3. Touchezlebouton**Filament,** puissurlebouton**Charger.** L'imprimantecommencera à chauffer l'extrudeuse et la plateforme.

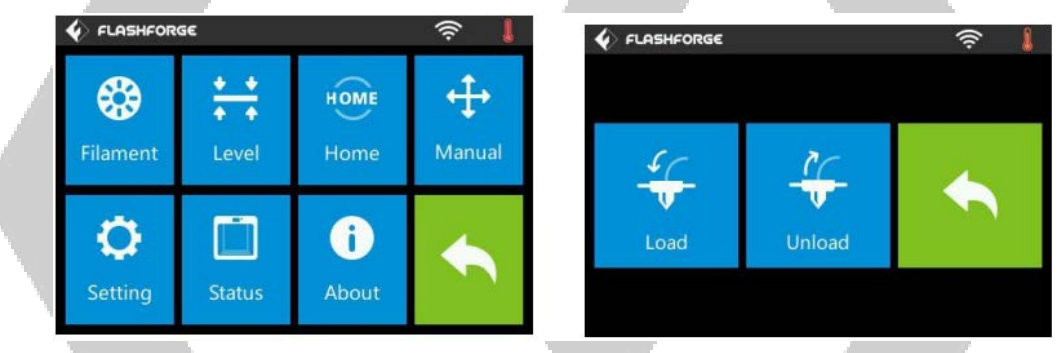

4. Une fois la température cible atteinte, l'imprimante émet un bip afin de vous indiquer qu'elle est prête pour l'étape suivante. Insérez le filament dans le trou d'admission du filament au-dessus de l'extrudeuse.

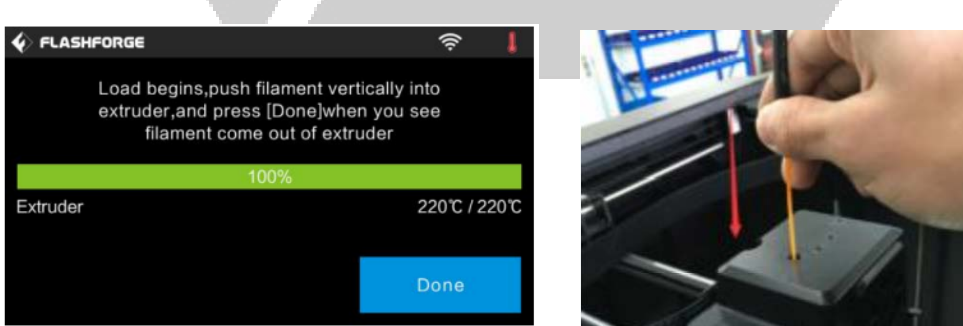

5. Continuezàpousserlefilamentdansl'extrudeusejusqu'àcequelefilament commenceà sortirdelabuse,puistouchezlebouton**Terminé.**

*Félicitations, vous avez chargé avec succès le filament dans votre imprimante !*

## **DÉCHARGEMENT DU FILAMENT**

Effectuez les étapes suivantes afin de décharger le filament de l'imprimante.

- 1. Basculez l'interrupteur d'alimentation de l'imprimante sur la position ALLUMÉ.
- 2. Attendezque l'imprimante se stabilise,puistouchezle bouton**Outils** dansle**Menu**

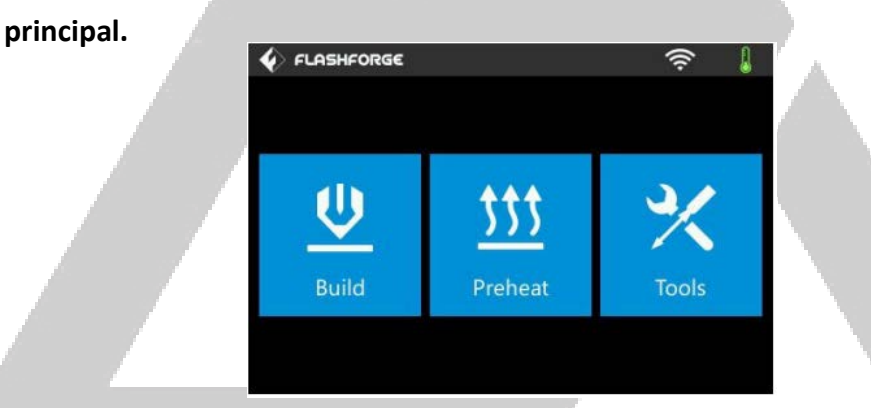

3. Touchezle bouton **Filament,** puissurlebouton**Décharger.** L'imprimante commenceraàchaufferl'extrudeuseetlaplateforme.

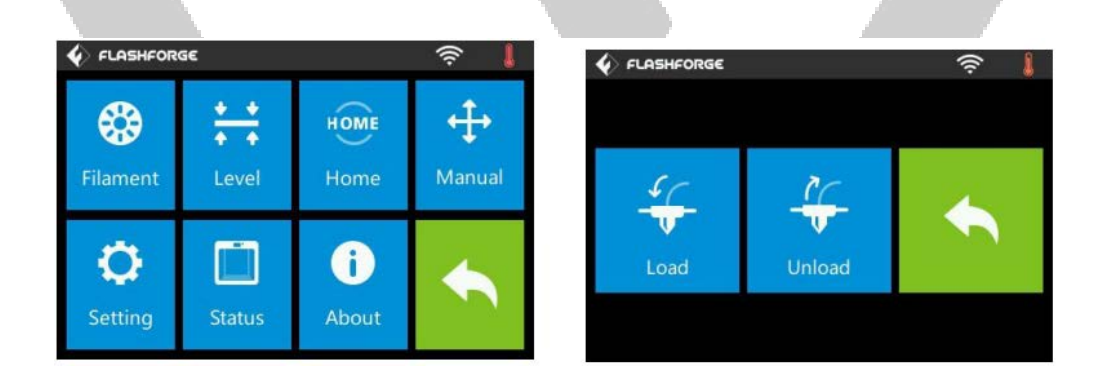

4. Une foisla température cible atteinte, l'imprimante émet un bip afin de vous indiquerqu'elleestprêteafindel'étapesuivante.Maintenezlepresse-ressortsvers le bas, puis touchez le filament pendant trois secondes avant de retirer le filament del'extrudeuse.N'utilisezpaslaforcepourretirerlefilament.

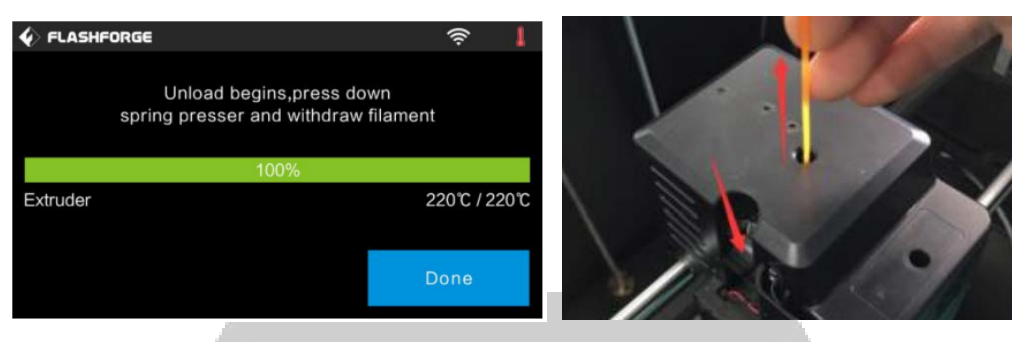

*Félicitations, vous avez réussi à désinstaller le filament de votre imprimante!*

# **NIVELLEMENTDE LA PLAQUE DE CONSTRUCTION**

Le Guider II dispose d'un système de nivellement intelligent en 3 points, qui fournit des informations claires et complètes. Il y a trois boutons à ressort sous la plaque de construction. Tourner les boutons dans le sens inverse des aiguilles d'une montre (vue de dessus) augmente la distance entre la plaque de construction et la buse de l'extrudeuse. Les tourner dans le sens des aiguilles d'une montre (vue de dessus) diminue la distance entre la plaque de construction et la buse de l'extrudeuse.

Effectuezlesétapessuivantesafindemettreàniveaulaplaquedeconstruction.

1. Lorsquel'imprimanteestsoustension,Touchezlebouton**Outils** du**Menu principal.**

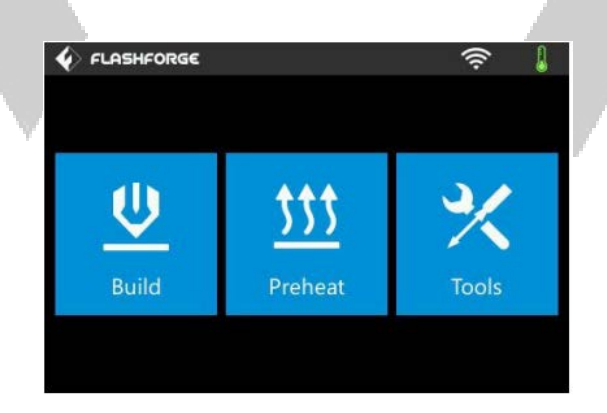

2. Touchez le bouton Niveler, puis attendez jusqu'à ce que l'Extrudeuse et la Plaque de construction ai terminé leurs mouvements initiaux.

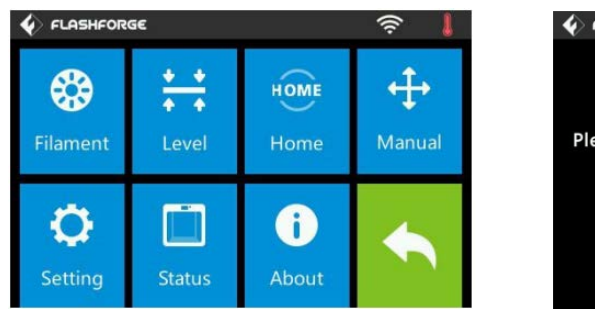

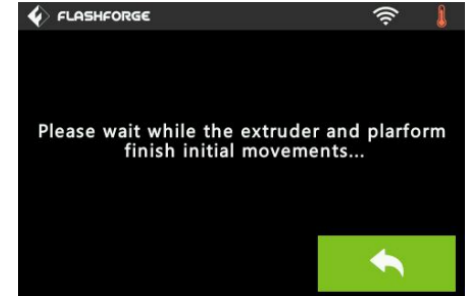

3. Tournez les trois boutons à ressort sous la plaque de construction dans le sens antihoraire jusqu'à ce que vous ne puissiez plus les tourner, puis touchez le bouton OK.

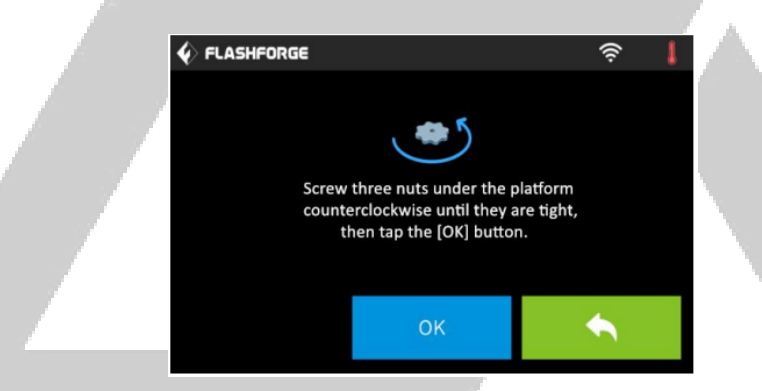

4. Attendez que l'imprimante vérifie la distance entre la plaque de construction et la buse de l'extrudeuse au premier point de nivellement.

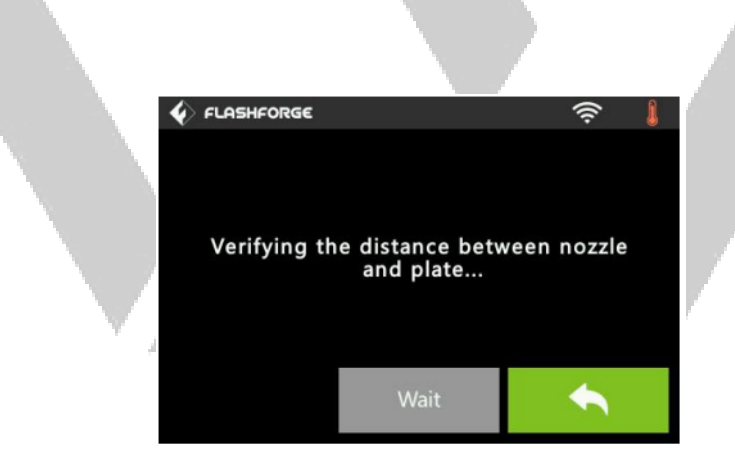

5. Tournez le bouton sous le point de mise à niveau dans le sens des aiguilles d'une montre (vue de dessus) jusqu'à ce que l'imprimante émette un bip.

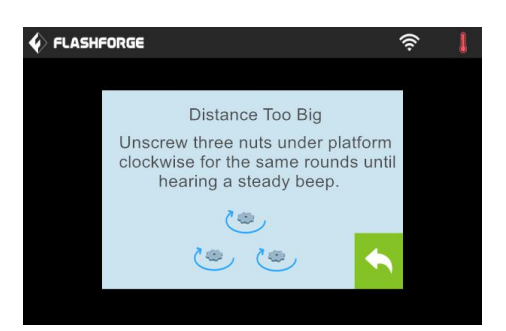

6. Touchez le bouton Vérifier. L'imprimante vérifiera à nouveau la distance.

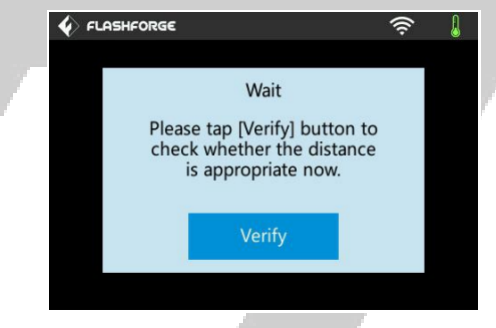

7. Si la distance est correcte, touchez le bouton **OK** afin de passer au point de nivellement suivant. Si ce n'est pas le cas, suivez les instructions à l'écran jusqu'à ce que la distance soit correcte et que le bouton **OK** s'affiche.

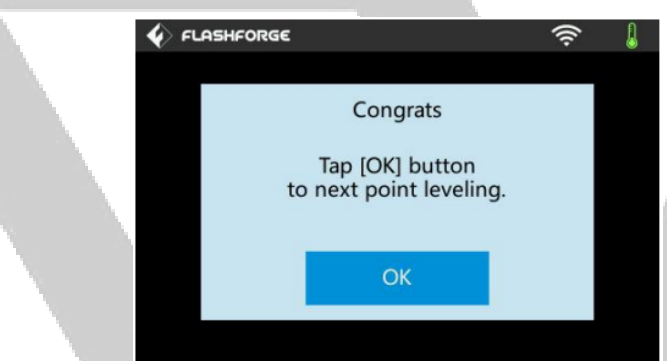

8. Continuez à suivre les instructions à l'écran jusqu'à ce que les trois points soient correctement nivelés et que **Écran complété** s'affiche. Touchezle bouton **Terminer** afin determinerleprocessusdenivellement.

*Félicitations, vous avez réussi à niveler la plaque de construction!*

# **LOGICIEL FLASHPRINT**

### **Installation**

L'imprimante 3D Guider II utilise le logiciel de découpage FlashPrint afin de créer des fichiers d'impression ou imprimer directement à partir de l'ordinateur via une connexion filaire USB ou sans fil. Le logiciel MP FlashPrint est disponible pour Microsoft® Windows® et Linux®, dans les versions 32 bits et 64 bits, ainsi que pour Apple® Mac® OS X®. Les packs d'installation MP FlashPrint peuvent être trouvés sur la clé USB fournie.

Une fois que vous avez localisé le pack d'installation du logiciel, exécutez l'application et suivez les instructions d'installation à l'écran.

### **Configuration initiale**

UnefoisquelelogicielMPFlashPrintaétéinstallé,double-cliquezsurleraccourcide l'application afin de démarrer le programme. Si c'est la première fois que le programme estexécuté, une boîte de dialoguevousdemandedesélectionnerletypedemachine.

Choisissezle modèle **GuiderII.**

Vouspouvezégalementsélectionnerletypedemachinedansleprogrammeencliquant sur**Imprimer > Type de machine > Guider II,** comme illustré surla capture d'écran cidessous.

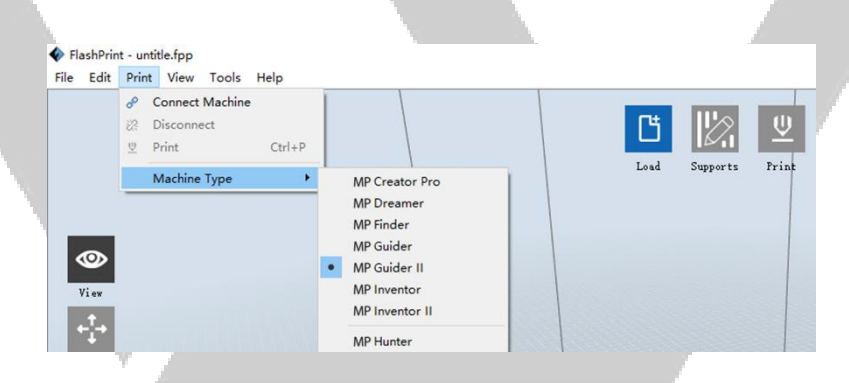

### **Vue d'ensemble de l'interface principale**

La capture d'écran ci-dessous montre les trois principaux éléments du logiciel : les menus, les icônes et la plate-forme de construction.

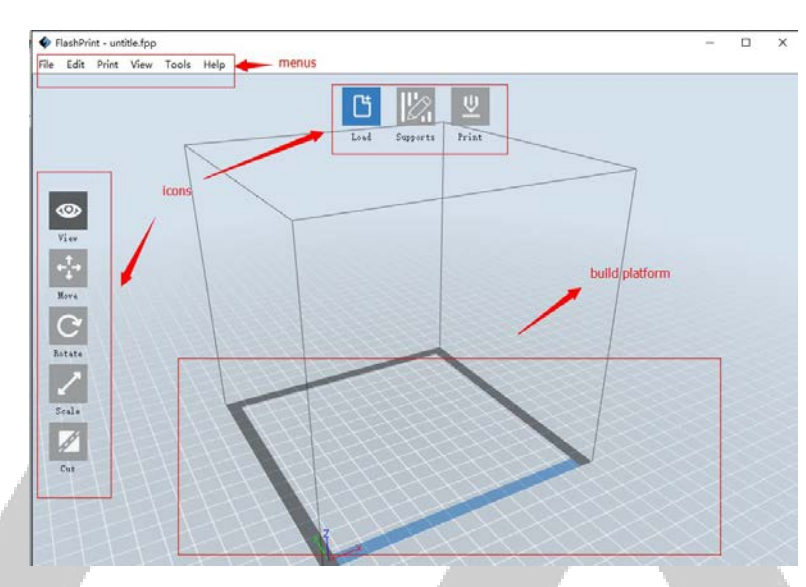

Les icônes disposent des fonctions listées dans le tableau ci-dessous.

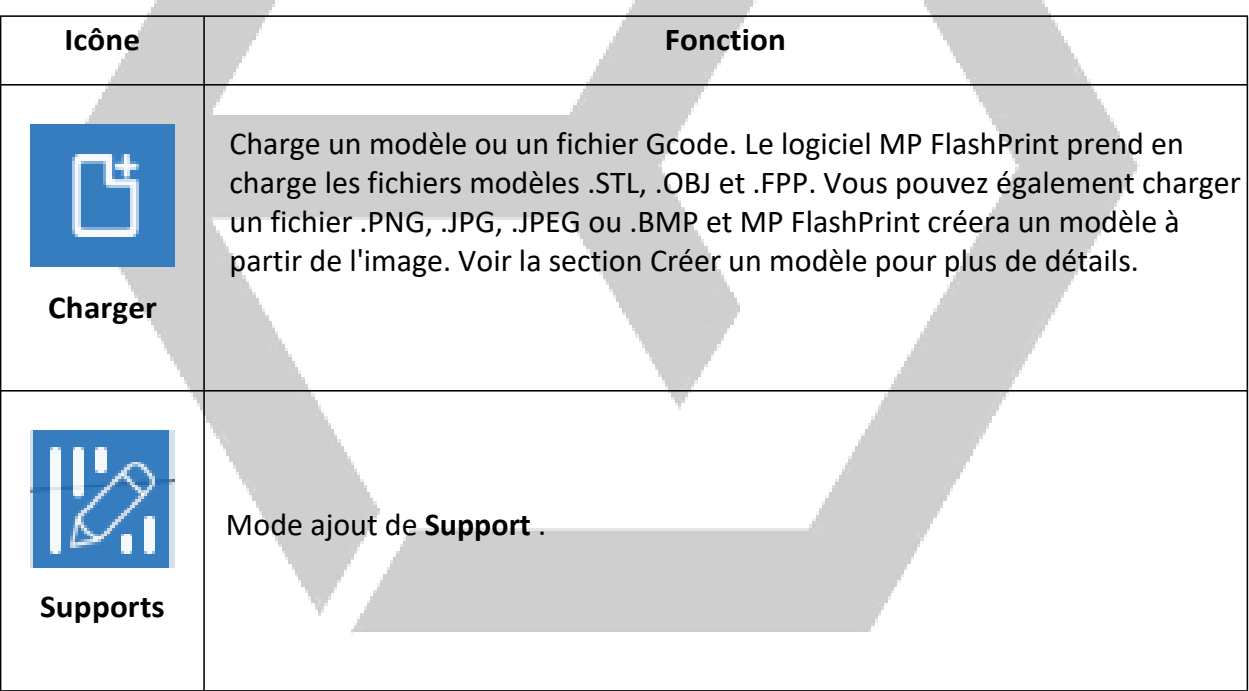

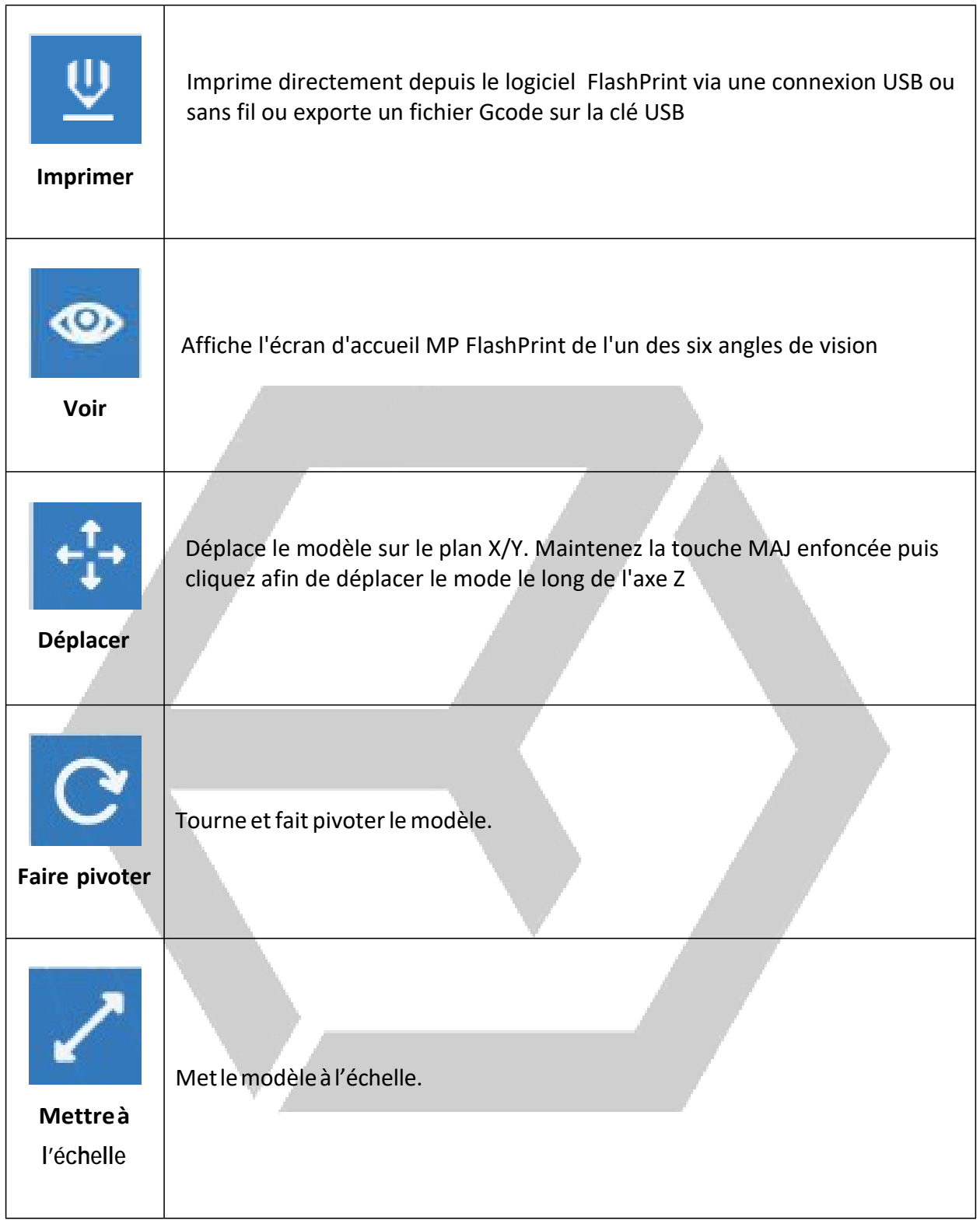

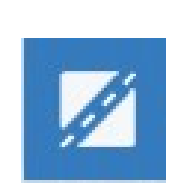

Découpe le modèle en plusieurs parties.

# **Découper**

### **Chargement d'un fichier**

Le logiciel FlashPrint prend en charge six manières différentes de charger un modèle ou un fichier Gcode, comme indiqué ci-dessous.

- Cliquez sur l'icône **Charger** dans l'interface principale, puis sélectionnez le fichier.
- Faites glisser et déposez le fichier sur l'interface principale.
- Cliquez sur **Fichier > Charger le fichier**, puis sélectionnez le fichier.
- Cliquez sur **Fichier > Charger des exemples** afin de charger l'un des fichiers exemples.
- Cliquez sur **Fichier > Fichiers récents**, puis sélectionnez le fichier dans la liste des fichiers récemment utilisés.
- Faites glisser et déposez le fichier sur l'icône FlashPrint sur le bureau afin de lancer FlashPrint et charger le fichier.

### **Créer un modèle**

FlashPrint peut créer un fichier modèle 3D à partir d'un fichier image .PNG, .JPG, .JPEG ou .BMP. Lorsquevouschargezlefichierimage,laboîtededialoguesuivantes'affiche,ce quivouspermetdedéfinirplusieursparamètresdumodèle.

**Forme:** déterminelaformedebasedumodèle. Vouspouvezsélectionnerlesformesde base Plan, Tube, Boîte de conserve, Abat- jour ou Tampon.

- **Mode:**sélectionnesilespartiesclairesou sombresdel'imageserontlespointshauts du modèle.
- **Épaisseur maximale:** définit la valeur Z du modèle.

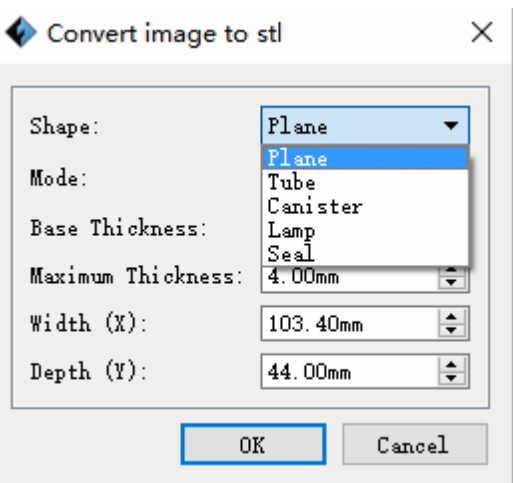

- **Épaisseur de la base:** définitl'épaisseurminimaledu radeau. La valeurpardéfaut est de 0,5mm.
- Largeur: définit la valeur X du modèle.
- Profondeur: définit la valeur Y du modèle.
- **Épaisseur du fond:** règle l'épaisseur du fond destypes demodèlesdu tube, de la boîte deconserveetdel'abat-jour.
- **Diamètre supérieur:** définitle diamètre du haut desmodèles de tubes, boîtes de conserveetabat-jour.
- **Diamètre inférieur:** définitlediamètre du basdesmodèlesdetubes,de boîtesde conserveetabat-jour.

Lescapturesd'écransuivantesillustrentlescinqformesdebase.

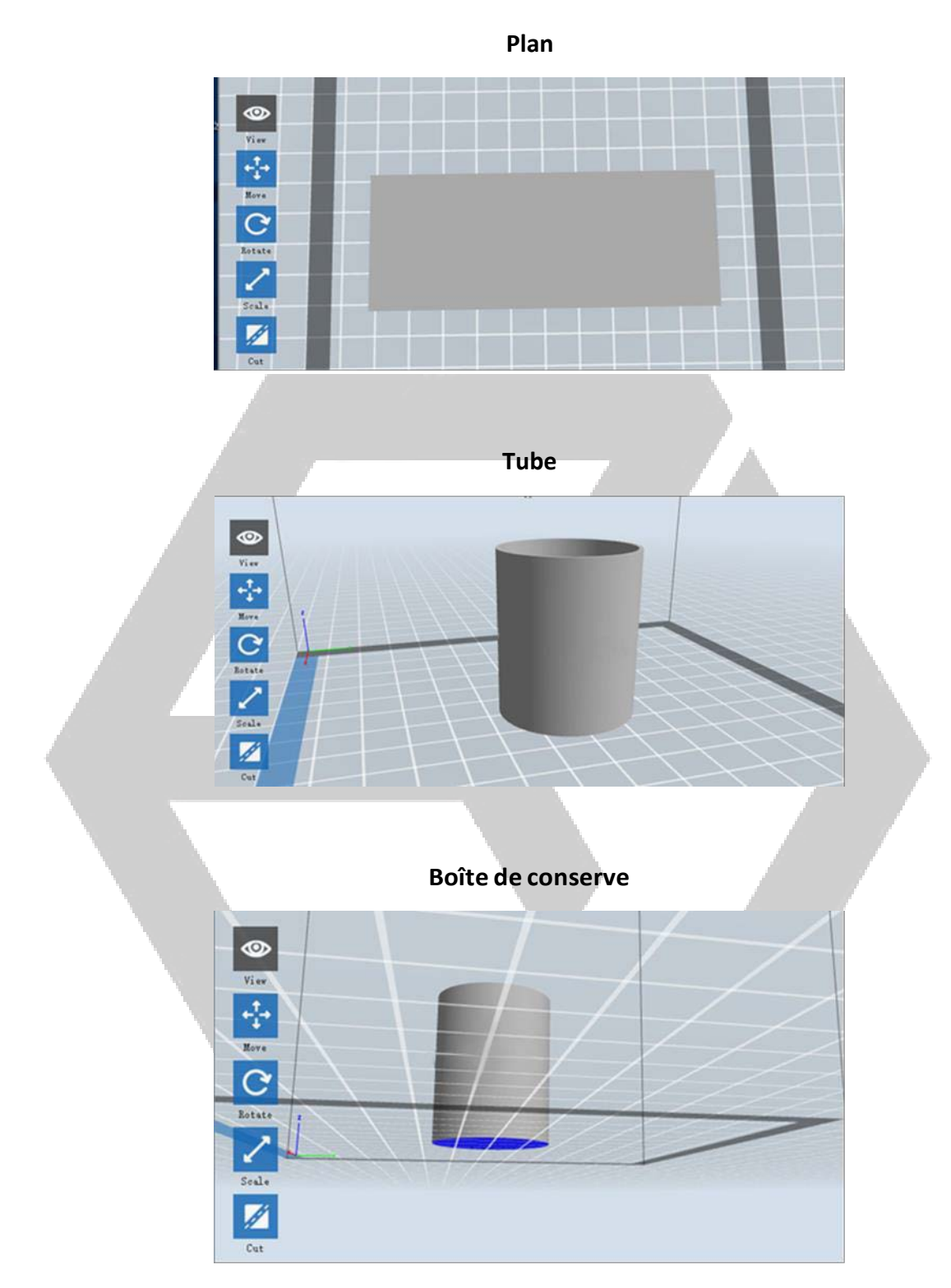

# Abat-jour  $Q = +1$  6 Rotațe  $\lambda$ Seale Ø Cut **Tampon**  $\circ$  $\frac{1}{2}$  $\mathbf{C}$ **Rotate**  $\frac{1}{\text{Soul}}$ 図

### Modifier les vues

Vous pouvez modifier l'angle de la caméra par rapport au modèle et à la zone de construction à l'aide de diverses méthodes.

Faites glisser : cliquez sur l'icône Afficher, puis faites glisser la caméra en utilisant l'une des méthodes suivantes.

- · Clic gauche maintenu, puis déplacez la souris.
- · Cliquez et maintenez la molette de la souris, puis faites défiler vers le haut ou vers le bas.

• Maintenez la touche MAJ enfoncée, clic droit de la souris, maintenez la touche enfoncée, puis déplacez la souris.

Rotation: cliquez sur l'icône Afficher, puis faites pivoter la caméra en utilisant l'une des méthodes suivantes.

- Clicdroitetmaintenez,puisdéplacezlasouris.
- MaintenezlatoucheMAJenfoncée,maintenezleclicgaucheenfoncé,puis déplacez la souris.

**Mettre à l'échelle :** faitesdéfilerla roulette de la souris versle haut ou versle bas afin de zoomeroudedézoomeraveclacaméra.

**Définir vue :** vouspouvezsélectionnerl'undessixanglesdelacamérapréréglésen utilisantl'unedesméthodessuivantes.

- Cliquezsurlemenu**Voir,** puissélectionnezl'unedessixoptionsdanslaliste déroulante.
- Cliquezsurl'icône**Voir,** puiscliquezànouveaudessusetunsous-menu apparaîtraavecsixoptionsdesélection.

**Réinitialiserla vue :** vouspouvezréinitialiserl'angledelacaméraàl'anglepardéfaut en utilisantl'unedesméthodessuivantes.

- Cliquezsurlemenu**Voir,** puissélectionnez**Voirl'accueil.**
- Cliquezsurlebouton**Voir,** cliquezànouveaudessusetunsous-menu apparaîtra. Sélectionnez l'option **Réinitialiser.**
- **Afficher le contour du modèle :** vous pouvez configurerle logicielMP FlashPrint afin de présenterlecontourdumodèlesurlignéenjaune.Pourcefaire,cliquezsurlemenu **Voir,** puissélectionnezl'option **Afficher le contour du modèle.**
- **Afficher le surplomb abrupt :** lorsque l'angle d'intersection entre la surface dumodèle et unelignehorizontaleestcomprisdanslavaleurduseuildedépassement,lasurface présente un surplomb abrupt et est affichée en rouge lorsque l'option Afficherle surplomb abrupt est activée. Afin d'activer ou de désactiver Afficher le surplomb abrupt, cliquezsurlemenu**Voir,** puissélectionnezl'entrée**Afficher le surplomb abrupt**.Lavaleurdeseuilpardéfautestde45degrés**.**

### **Manipulation de modèle**

Vouspouvezmanipulerlemodèleenutilisantunevariétédeméthodes.

**Déplacer :** cliquezsurlemodèleafindelesélectionner.Vouspouvezensuiteledéplacer autourdelazonedeconstructiondedifférentesmanières.

- Afinde déplacerhorizontalementlemodèledansle plan X/Y, cliquezet maintenezledoigtappuyésurlemodèle,puisdéplacezlasouris.
- Afindedéplacer verticalementlemodèledansleplanZ,maintenezlatouche MAJenfoncée,cliquezavecleboutongauchedelasourissurlemodèle,puis déplacez la souris.
- Cliquezsurlebouton**Déplacer,** puisentrezlavaleurdeladistance.Cliquezsur **Réinitialiser** afinderéinitialiserlesvaleursdedistance.

*Remarque : après avoir déplacé le modèle, cliquez sur Centre > Sur la plateforme afin de vous assurer que le modèle se trouve dans la zone de construction et en contact avec la plateforme de construction.*

Faire **tourner:** cliquez sur le modèle afin de le sélectionner. Vous pouvez ensuite faire pivoterlemodèledanslestroisplansdediversesfaçons.

- Cliquezsurl'icône**Pivoter** ettroisanneauxmutuellementperpendiculaires apparaîtrontautourdumodèle.Cliquezetmaintenezsurunanneauetdéplacez la souris afin de faire pivoter le modèle dans ce plan.
- Cliquezsurl'icône**Rotation,** puisentrezmanuellementlesvaleursd'anglede rotation.Cliquezsur**Réinitialiser** afinderéinitialiserlesvaleursd'anglede rotation.

**Échelle** : cliquez sur le modèle afin de la sélectionner. Vous pouvez ensuite le mettre à l'échellededifférentesfaçons.

- Cliquezsurl'icône**Échelle,** maintenezleboutonenfoncéetdéplacezlasouris afindemodifierl'échelle.Lesvaleurscorrespondantess'afficherontàcôtédu modèle.
- Cliquezsurl'icône**Échelle,** puisentrezlesvaleursd'échellespourlesaxesX,Yet Z.
- Cliquezsurl'icône**Échelle,** puissurle bouton**Maximum** afind'obtenirlaplus grande taille possible pour la zone de construction.
- Cliquezsurl'icône**Échelle,** puissurlebouton**Réinitialiser** afinde réinitialiserla tailledumodèle.

*Notez que si le bouton Mise à l'échelle uniforme est activé, le modèle sera mis à l'échelle proportionnellement à la modification de la valeur de la taille.*

**Découper :** cliquezsurlemodèleafindelesélectionner,puisdouble-cliquezsurl'icône **Découper** afindedéfinirleplande découpede plusieursfaçons.

• Faitesunclicgaucheetfaitesglisserlecurseursurlemodèleafindedéfinir l'angle de découpe.

• Sélectionnezl'option **Plan X** afin de découperlemodèle verticalement.

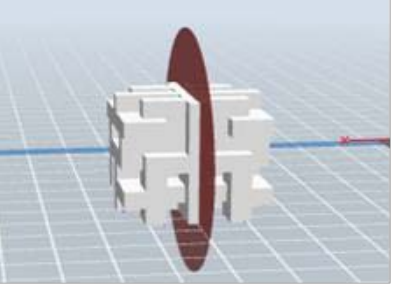

• Sélectionnezl'option **Plan Y** afin de découperlemodèle verticalement.

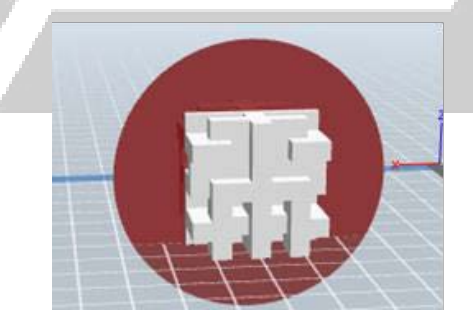

• Sélectionnezl'option **Plan Z** afin de couperlemodèlehorizontalement.

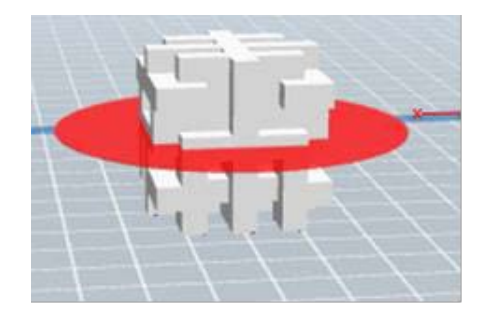

### **Supports**

Parce que l'impression 3D est un processus additif, chaque couche de filament a besoin d'une base sur laquelle s'appuyer. L'imprimante peut augmenter progressivement la taille de la couche, à condition que l'angle de surplomb soit inférieur à 45 degrés environ. Sinon, vous devez créer des éléments de support afin de servir de base à l'ajout de couches supplémentaires. Afin de modifier les supports, cliquez sur le menu**Edition,** puis sélectionnez l'entrée**Supports.** Vouspouvezégalementcliquersurl'icône**Supports.** Cliquezsurle bouton où figure la **Flèche de retour** lorsque vous avezfini d'éditerles supports.

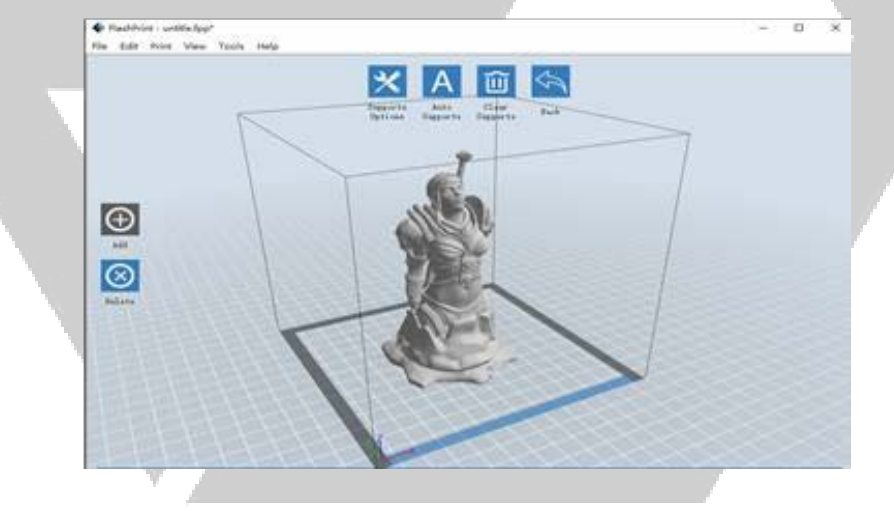

**Choix de supports** : cliquez sur le bouton **Choix de supports** afin d'afficher la boîte de dialogue Choix de supports. Vous pouvez sélectionner les supports**Arboriformes** ou **Linéaires**.Les supports arboriformes sont élaborés aux angles, tandis que les supports linéaires sont des supports linéaires et verticaux pour les éléments en surplomb. Lorsque vous cliquez sur le bouton OK, le logiciel crée les structures de support appropriées. Si le modèle possède déjà des supports, le logiciel jugera si les supports existants doivent être supprimés ou non sur la base du type du support existant, et affichera l'invite correspondante afin de vous laisser opérer le choix.

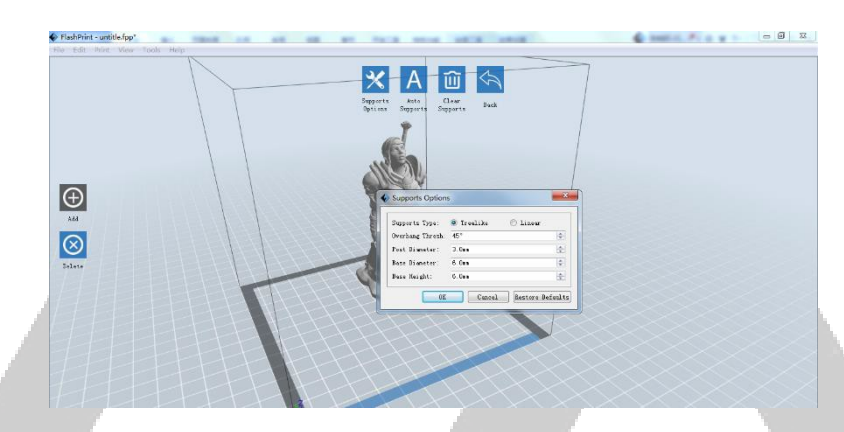

**Supports automatiques :** cliquez sur le bouton **Supports automatiques** afin de permettreaulogicieldejugeroùlessupportssontnécessairesetdecréerdes supportsarboriformesoulinéairesassortis.Silemodèlepossèdedéjàdessupports, le logiciellessupprimeraetdenouveauxsupportsserontcréés.

**Ajouter des supports :** cliquezsurle bouton **Ajouter** afin de créer des supports manuellement. Déplacez le curseur jusqu'à la position où un support est nécessaire, opérez un clic gauche afin de choisir le point de départ, puis maintenez le bouton de la souris enfoncé et faites glisser la souris jusqu'au point de terminaison. L'aperçu des supports sera affiché avec le support en surbrillance. Si la surface de support ne requiert pas de support ou si l'angle de la colonne de support est trop grand, le support ne sera pas créé.

**Effacer les supports** : cliquez sur le bouton **Effacer supports** afin de supprimer tous les supportsexistants.Si vous changez d'avis, cliquez sur l'option **Annuler** ou presser **CTRL+Z.**

**Supprimer les supports** : Cliquez sur le bouton **Supprimer supports** afin de supprimer les supports individuels. Cliquez le curseur sur le support que vous voulez supprimer afin de mettre en évidence ce support et tous les sous-nœuds, puis cliquez sur le bouton gauche de la souris afin de supprimer le support en surbrillance.

### **Impression d'un modèle**

Cliquez sur l'icône Imprimer dans l'interface principale afin de découper le modèle et imprimer le fichier Gcode résultant, soit directement à partir du logiciel FlashPrint, soit en l'exportant d'abord sur la clé USB.

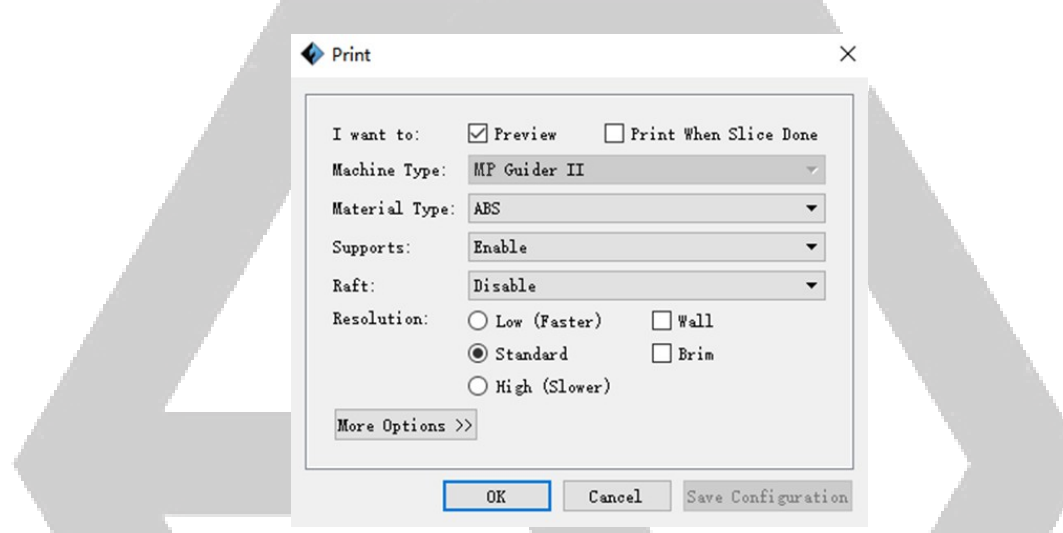

**Aperçu :** cochezla case**Aperçu** afindeprévisualiserlemodèleavant dele découperet de l'imprimer.

**Imprimer lorsque la découpe est terminée :** cochezla case **Imprimer lorsque la découpe** est terminée pour lancer l'impression dès que la découpe est terminée.

**Type de matériau :** sélectionnezle type de filament utilisé.

Supports : activer ou désactiver la création de supports.

**Radeau :** activeoudésactiveun**Radeau,** qui consiste en plusieurs couches de matériau sur la plaque de construction afin de faciliter l'adhérence du modèle.

**Mur :** cochezlacase**Mur** afind'aideràéliminerlefilamentquis'échapped'uneseconde extrudeuse lors d'une impression bicolore.

**Bordure :** cochezla case**Bordure** afind'imprimerun anneaudefilament autourdu modèleafindeprévenirlegauchissementetd'aideràl'adhérencedulit.

**Résolution :** pour l'impression en ABS et en PLA, vous pouvez choisir une résolution faible, standard ou haute. Pour l'impression en PLA, vous pouvez également choisir Hyper. Plus la résolution est élevée, plus la surface du modèle est lisse, mais à un coût correspondant à la vitesse d'impression.

**Plus d'options** : cliquez sur le bouton **Plus d'options** afin d'afficher les onglets avec des options supplémentaires.

**Couche** : cliquez sur l'onglet **Couche** afin de révéler les options de couches.

- **Hauteur de la couche :** définit l'épaisseur de chaque couche. Plus la couche est fine, plus la surface du modèle est lisse, mais à un coût correspondant à la vitesse d'impression.
- **Hauteur de la première couche :** définitl'épaisseur de la première couche du modèle, ce qui affecte la façon dont le modèle adhère à la plaque de construction. L'épaisseurmaximaleestde0,4mmetlavaleurpardéfautest généralement suffisante.

**Coque** : cliquez sur l'onglet **Coque** afin de révéler les options de coques.

- **Coques de périmètre :** définitle nombre de coques de périmètre. La valeur maximaleestde10.
- **Couches pleines hautes :** définit le nombre de couches pleines en haut du modèle.Lavaleurmaximaleest30etleminimumestde1.
- **Couches pleines inférieures :** définitle nombre de couches pleines en bas du modèle.Lavaleurmaximaleest30etleminimumestde1.

Remplissage : cliquez sur l'onglet Remplissage afin de révéler les options de remplissage. Le remplissage est la structure qui est imprimée à l'intérieur du modèle. Le remplissageaffectedirectementla soliditédumodèleimprimé.

- **Densité de remplissage :** définitladensité de remplissage parincrémentsde5%. Unedensitéde100%donneunmodèlesolide,tandisqu'unedensitéde0%est synonyme d'aucun remplissage.
- **Motif de remplissage :** vous permet de sélectionnerla forme de la structure de remplissage.Vouspouvezsélectionner**Ligne,Hexagone** ou**Triangle.**
- **Combiner les remplissages** : vous pouvez sélectionner les couches à combiner selon l'épaisseur de la couche. L'épaisseur combinée ne doit pas dépasser 0,4mm. L'option Toutes les N couches s'applique à tous les remplissages, tandis que Toutes **les N couches intérieures N** affecte uniquementlesremplissages internes,cequi permetgénéralementd'économiserdutempsd'impression.

**Vitesse :** cliquezsurl'onglet**Vitesse** afinderévélerlesparamètresde vitesse.

- **Vitesse d'impression :** détermine la vitesse de déplacement de l'extrudeuse lors de l'impression du filament. Elle peut être réglée de 10 à 200 mm/s par incréments de 10mm/s. Plus la vitesse est lente, meilleure est la qualité des modèles imprimés. Pour l'impression en PLA, une vitesse de 80mm/sec est recommandée.
- **Vitesse de déplacement :** détermine la vitesse à laquelle l'extrudeuse se déplace lors du déplacement d'un endroit à l'autre et n'imprime pas activement le filament. Elle peut être réglée de 10 à 200 mm/s par incréments de 10mm/s. Plus la vitesse est lente, meilleure est la qualité des modèles imprimés. Pour une impression en PLA, une vitesse de 100mm/sec est recommandée.

**Température** : cliquez sur l'onglet **Température** afin d'afficher les options de température.

• **Extrudeuse :** règle la température de fonctionnement de l'extrudeuse de 0 à 240°C, par incréments de 5°C. Réglez la température en fonction du type de filament avec lequel l'impression est opérée.

• **Plateforme :** règle la température de fonctionnement de la plate-forme de 0 à 120°C, par incréments de 5°C. Réglez la température en fonction du type de filament avec lequel l'impression est opérée.

**Autres :** cliquezsurl'onglet**Autres** afin d'afficherd'autresoptions.

- **Commandes du ventilateur de refroidissement :** permet de contrôler si le ventilateurderefroidissement est activéoudésactivéet dansquelles conditions il s'allume.Vous avezle choix entre**Automatique, Toujours activé, Toujours désactivé, Activé (lorsqu'un radeau est imprimé) et Activé (lorsque la hauteur est prédéfinie).**
- **Pause à certaines hauteurs :** définit la hauteur à laquelle l'impression sera automatiquement mise en pause. Ceci est généralement fait pour vous permettre de changer de filament en un ou plusieurs points. Cliquez sur le bouton Modifier afin de définir le(s) point(s) de pause. L'impression peut être mise en pause n'importe où de 1 à 59,9mm.

### **Menu Fichier**

Le **menu Fichier** contient les options suivantes.

**Nouveau projet:** cliquezsur **Fichier > Nouveau projet** ou pressez **CTRL+N** afin de créer un nouveau projet vide. Un projet enregistre en un seul endroit tous les modèles de la scène,ycomprislespositions,lessupportsetlesparamètres.S'ilyades modificationsnon enregistréesdansunprojetprécédemmentchargé,vousserez invitéàenregistrerlesmodifications.

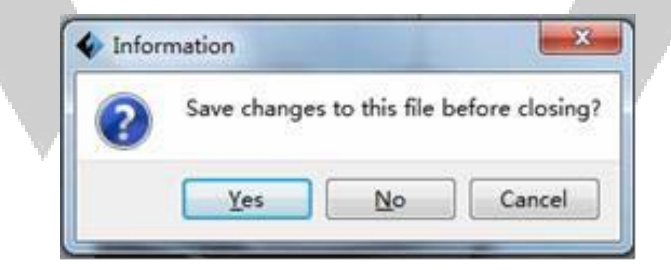

- **Enregistrer le projet** : cliquez sur Fichier > Enregistrer le projet ou appuyez sur CTRL+S afind'enregistrerleprojetencours.Lesfichiersdeprojetontunsuffixe.FPP.
- **Charger un fichier** : cliquez sur **Fichier** > **Charger un fichier** ou appuyez sur **CTRL+O** afin dechargerunmodèle,unGcodeouunfichierdeprojet.
- **Enregistrer sous** : cliquez sur Fichier > Enregistrer sous afin d'enregistrer le projet ou le fichierdemodèle.
- **Exemples** : cliquez sur **Fichier** > **Exemples** afin de charger l'un des quatre exemples de modèles intégrés.
- **Fichiers récents :** cliquezsur **Fichier > Fichiers récents** afin de choisir parmi une liste de fichiers récemment chargés.
- **Préférences** : cliquez sur **Fichier** > Préférences afin de définir plusieurs préférences générales et d'impression.
	- **Langue** : vous permet de sélectionner la langue utilisée dans le logiciel MP FlashPrint.
	- **Taille de la police :** vous permet de définirla taille de la police utilisée dansle logicielMPFlashPrint.Vouspouvezsélectionner**Petite,Moyenne** ou**Grande.**
	- **Vérifier les mises à jour après le démarrage :** détermine si le logiciel MP FlashPrint vérifiera automatiquement l'existence de mises à jour du logiciel ou du pilote.
	- **Modèle nouvellement importé de mise en scène automatique :** détermine si le logiciel ajustera automatiquement la position d'un modèle immédiatement après son chargement.
	- **Type de fenêtre d'impression :** vous permet de choisirla boîte de dialogue d'impressiondebase(pardéfaut)oulaboîtededialogueExpert,avecbeaucoup plus de paramètres individuels.

**Quitter** : cliquez sur **Fichier** > Quitter ou appuyez sur ALT+F4 afin de quitter le logiciel FlashPrint.S'ilyadesmodificationsnonenregistréesdansvotreprojetouvotre modèle, vousserezinvitéàenregistrerlesmodifications.

### **Menu Édition**

Le **menu Édition** contient les options suivantes.

- **Annuler :** cliquezsur **Édition > Annuler** ou appuyezsur **CTRL+Z** afin d'annulerla dernière modification.Danslaplupartdescas,vouspouvezannulerplusieursmodifications, uneàla fois.
- **Rétablir :** cliquezsur **Édition > Rétablir** ou appuyezsur **CTRL+Y** afin de rétablirla dernière modificationannulée.Danslaplupartdescas,vouspouvezrétablirplusieursactions annulées.
- **Vider la pile d'annulation :** cliquezsur **Édition > Vider la pile d'annulation** afin d'effacerla mémoiredulogicieldesannulationsrécentes.Celaalemêmeeffetque l'enregistrement et le rechargement du projet ou du fichier de modèle.
- **Sélectionner** *tout* : cliquez sur Édition > Sélectionner *tout* ou appuyez sur CTRL+A afin desélectionnertouslesmodèlesdelascène.
- **Dupliquer** : cliquez sur **Édition > Dupliquer** ou appuyer sur les touches **CTRL+V** afin de copier le(s) modèle(s) sélectionné(s).
- **Supprimer :** cliquezsur **Édition > Supprimer** ou appuyersurla touche **Suppr** afin de supprimer le(s) modèle(s) sélectionné(s).
- **Mise en scène automatique de tout :** cliquez sur **Édition > Mise en scène automatique de tout** afind'arrangerautomatiquementle(s)modèle(s)surlaplate-formede construction.Vousserezinvitéàréglerladistanceentrelesmodèles,quipeutaller de1,0à 50,0mm.
- **Modèle en miroir :** cliquezsur **Édition > Modèle en miroir** afin de refléterle(s)modèle(s) sélectionné(s)danslesplansX,YouZ.
- **Réparer les modèles** : cliquez sur **Édition > Réparer les modèles** afin de corriger les erreurs dans le(s) modèle(s) sélectionné(s).
- **Supports** : cliquez sur **Édition** > **Supports** afin d'entrer en mode **Modification de support.**

### **Menu Imprimer**

Le**menu Imprimer** contientlesoptionssuivantes.

**Connecter la machine**: cliquez sur *Imprimer* > Connecter la machine afin d'établir une connexionUSBouWi-Fi®àl'imprimante.Cetteoptionn'estpasdisponiblesi l'imprimanteestdéjàconnectée.

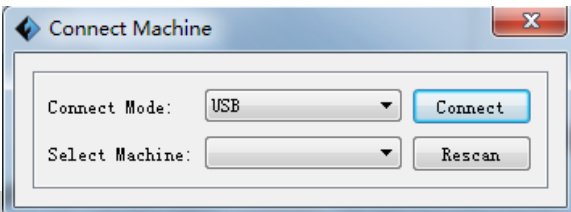

- **Déconnecter** : cliquez sur **Imprimer** > Déconnecter afin de rompre une connexion avec l'imprimante.Cetteoptionn'estpasdisponibles'iln'yapasdeconnexionavec l'imprimante.
- **Imprimer :** cliquezsur**Imprimer > Imprimer** ou appuyezsurlestouches**CTRL+P** afin d'ouvrirlaboîtededialogued'impression.
- **Type de machine**: cliquez sur **Imprimer > Type de machine.** Vous permet de sélectionner lemodèled'imprimante3DspécifiqueàutiliseraveclelogicielMPFlashPrint.Cette imprimanteestlaMPGuiderII.

### **Menu Afficher**

Le **menu Afficher** contient les options suivantes.

Accueil : règle la caméra sur la position par défaut.

**Accueil :** règlela caméra surlapositionpardéfaut.

- **Vue du dessus :** règle la caméra afin qu'elle regarde la zone de construction directement d'enhautverslebas.
- **Vue d'en bas :** règle la caméra afin qu'elle regarde directementla zone de construction d'enbasverslehaut.
- **Vue de gauche :** règlela caméra afin qu'elle regarde la zone deconstruction depuisla gauche.
- **Vue de droite :** règle la caméra afin qu'elle regarde la zone de construction àpartirde la droite.
- **Vue de face :** règlela caméra afinqu'elleregardela zonede construction depuisl'avant.
- **Vue arrière :**règlelacaméraafinqu'elleregardelazonedeconstructiondepuisl'arrière.
- **Afficher contour du modèle :** place un contourjaune autour du modèle.
- Afficher surplomb abrupt : surligne en rouge les parties du modèle qui nécessitent des supports.

### **Menu Outils**

Le menu Outils contient les options suivantes.

**Panneau de configuration**: cliquez sur **Outils** > Panneau de configuration afin de modifierlesparamètresdel'imprimantedanslelogicielMPFlashPrint.Notezquesi vous n'êtespasconnectéàl'imprimante,vousserezinvitéàlefaireavantquele Panneau de configuration ne puisse s'afficher.

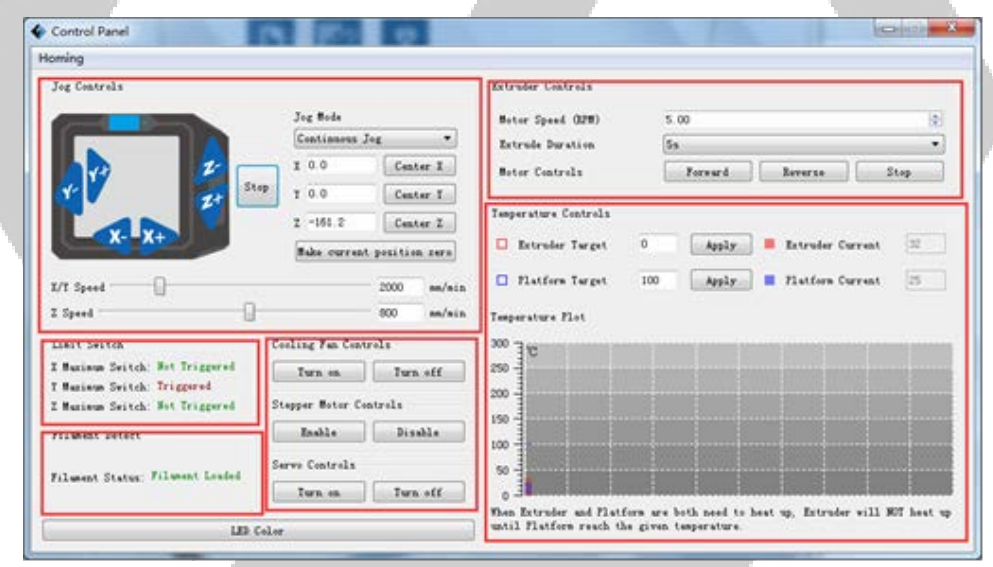

• **Mode Jog :** la section Mode Jog vous permet de sélectionnerla distanceparcourueparl'extrudeuseetlaplaquedeconstructionàchaqueclic de souris.

- **Six boutons avec flèche bleue :** les boutons vous permettent de déplacer manuellementl'extrudeuseetdeconstruirelaplaque.Laquantitéqu'ils déplacerontà chaqueclicdesourisseradéterminéeparlesparamètresdumode Jog.
- **Arrêter** : cliquez sur le bouton Arrêter afin d'annuler tout mouvement en cours.
- **Coordonnées XYZ :** affiche la position en cours de l'extrudeuse et de la plaque de construction.Vousnepouvezpasmodifierlesvaleursaffichées.
- **Ramener la position actuelle à zéro :** cliquezsur le bouton **Ramener la position actuelle à zéro** afin de définirla position zéro pourlestrois axes.
- **Centre XYZ** : cliquez sur un bouton central afin de déplacer l'extrudeuse ou la plaque de construction sur la position zéro pour cet axe.
- **Définir la vitesse X/Y :** définitla vitesseà laquellel'extrudeusesedéplace.
- **Définir la vitesse Z :** définitla vitesse à laquelle la plaque de construction se déplace.
- **Interrupteur de fin de course :** affiche l'état desinterrupteurs de fin de course sur chaqueaxe.Sil'extrudeuseoulaplaquedeconstructionnesontpasdéplacées vers leurspositionsmaximales,l'étatindiquera**Non déclenché** envert.Si l'extrudeuseou la plaque de construction a été déplacée vers sa position maximale,l'étatindiquera**Déclenché** enrouge.
- **Sélection du filament :** affiche si le filament est chargé ou non.
- **Commandes du ventilateur :** permet d'activer ou de désactiver le ventilateur de refroidissement.
- **Commandes du moteur pas à pas :** cliquezsur le bouton **Activer** afin de verrouillerlemoteurpasàpasafinqu'ilnepuissepasbouger.Cliquezsur **Désactiver** afin de déverrouillerlemoteur pas àpas afin que l'extrudeuse etla plaquede constructionpuissentêtredéplacéesmanuellement.
- **Commandes servo :** vous permet d'activer ou de désactiverle servo.
- **Vitesse du moteur (RPM) :** contrôle la vitesse de la roue d'alimentation du filament.
- **Durée de l'extrudeuse :** contrôle le temps de rotation du moteur.
- **Versl'avant :** alimentelefilament versl'extrudeuse.
- **Versl'arrière :** déchargelefilamentdel'extrudeuse.
- **Arrêter :** arrête lemouvement du moteurlors de l'alimentation ou du déchargementdufilament.
- **Contrôle de la température :** vous permet de réglerla température cible de l'extrudeuse.Cliquezsurlebouton**Appliquer** afindecommenceràchauffer l'extrudeuse.

**Mettre à jour le micrologiciel :** vous permet de mettre à jourle micrologiciel de l'imprimante.

**Préférences intégrées :** vous permet de vérifierle nom de l'imprimante.

**Informations sur la machine** : affiche des informations sur l'imprimante, y compris la versiondumicrologiciel.

### **Menu d'aide**

Le **menu Aide** contient les options suivantes.

**Assistant de première exécution :** relance l'assistant quis'exécute automatiquementla premièrefoisquelelogicielMPFlashPrintestexécuté.

**Contenu de l'aide :** vous permet de lire lesfichiers d'aide.

**Retours** : vous permet de soumettre vos retours.

**Vérifierles mises à jour :** vérifielesmisesàjourdulogicielMPFlashPrint.

**À propos du logiciel FlashPrint :** affiche lesinformationssurla version du logiciel FlashPrint.

# **CONNEXION DE L'IMPRIMANTE**

Il existe trois façons de connecter le logiciel FlashPrint à l'imprimante Guider II : via une connexion USB câblée, via une connexion sans fil avec l'imprimante servant de point d'accès Wi-Fi/de point d'accès au réseau local sans fil, ou une connexion sans fil utilisant un point d'accès Wi-Fi® existant.

### **Connexion USB**

Effectuez les étapes suivantes afin de connecter votre PC à l'imprimante Guider II à l'aide d'une connexion USB filaire.

- 1. Branchez une extrémité du câble USB fournidans le port USB de l'imprimante, puis branchez l'autre extrémité dans un port USB sur votre ordinateur.
- 2. Mettez l'imprimante et l'ordinateur sous tension, puis démarrez le logiciel FlashPrint.
- 3. Cliquez sur Imprimer > Connecter la machine.

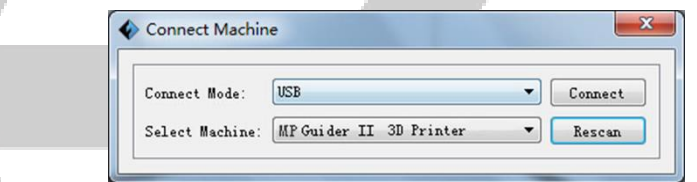

4. Définissez le Mode de connexion sur USB et dans l'option Sélectionner la machine, choisissez l'imprimante Guider II. Si l'imprimante n'apparaît pas dans la liste de Sélection d'une machine, cliquez sur le bouton Réexplorer. Si elle n'apparaît toujours pas, réinstallez le logiciel du pilote.

### **Connexion au point d'accès du réseau localsansfil**

EffectuezlesétapessuivantesafindeconnectervotrePCàl'imprimanteGuiderIIàl'aide dupoint d'accèsWi-Fiintégrédel'imprimante.

- 1. Mettezl'imprimanteetl'ordinateursoustension.
- 2. Sur l'imprimante,sélectionnez **Outils > Configuration > Point d'accès réseau local sans fil > Point d'accès réseau local sans fil ACTIVÉ.**
- 3. Ouvrezlesparamètresduréseausansfildevotreordinateuretrecherchezles signaux Wi-Fi® disponibles. Sélectionnez l'entrée **Guider II,** puis cliquez sur **Connexion.**
- 4. LancezlelogicielFlashPrint,puiscliquezsur**Imprimer > Connecterla machine.**
- 5. Définissezle **mode de connexion** sur**Wi-Fi,** puis entrez**l'adresse IP** de l'imprimante et cliquez sur **Connecter.**

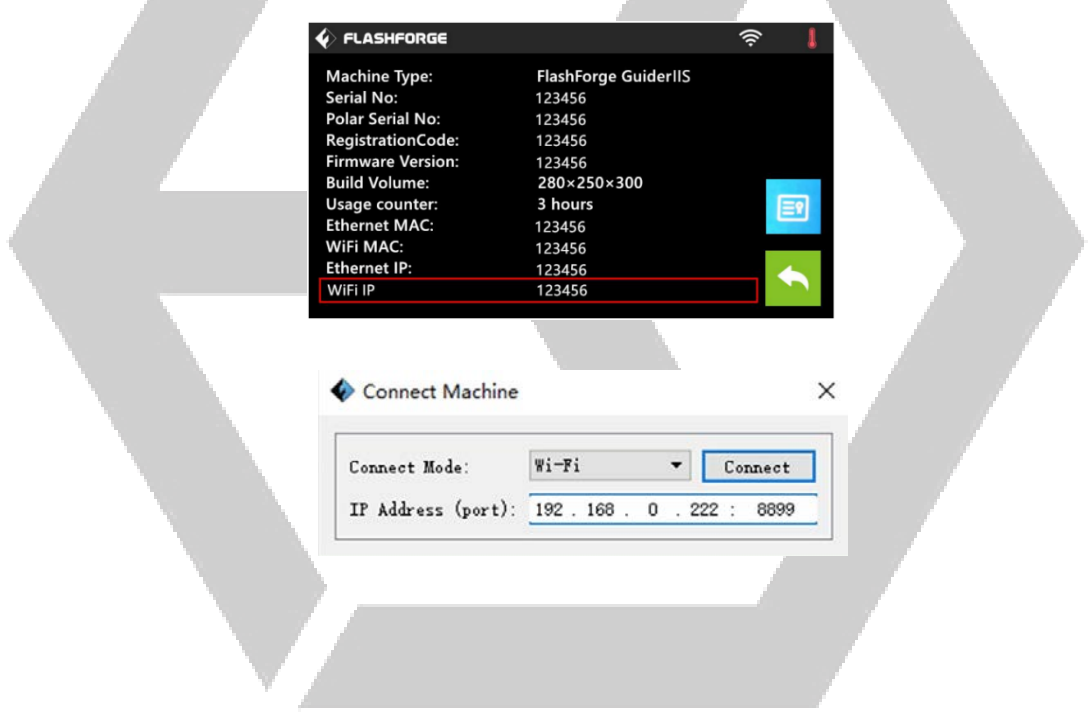

### **Connexion Wi-Fi**

Effectuez les étapes suivantes afin de connecter votre PC à l'imprimante Guider II en utilisantunpointd'accès Wi-Fi® existant.

- 1. Mettez l'imprimante et l'ordinateur sous tension.
- 2. Sur l'imprimante, sélectionnez Outils > Configuration > Wi-Fi > Wi-Fi ACTIVÉ.
- 3. Recherchezetsélectionnezle signal Wi-Fiauquel votre ordinateur est connecté.
- 4. Lancez le logiciel FlashPrint, puis cliquez sur Imprimer > Connecter la machine.
- 5. Définissez le Mode de connexion sur Wi-Fi, puis entrez l'adresse IP de votre point d'accès Wi-Fiet cliquez sur Connecter.

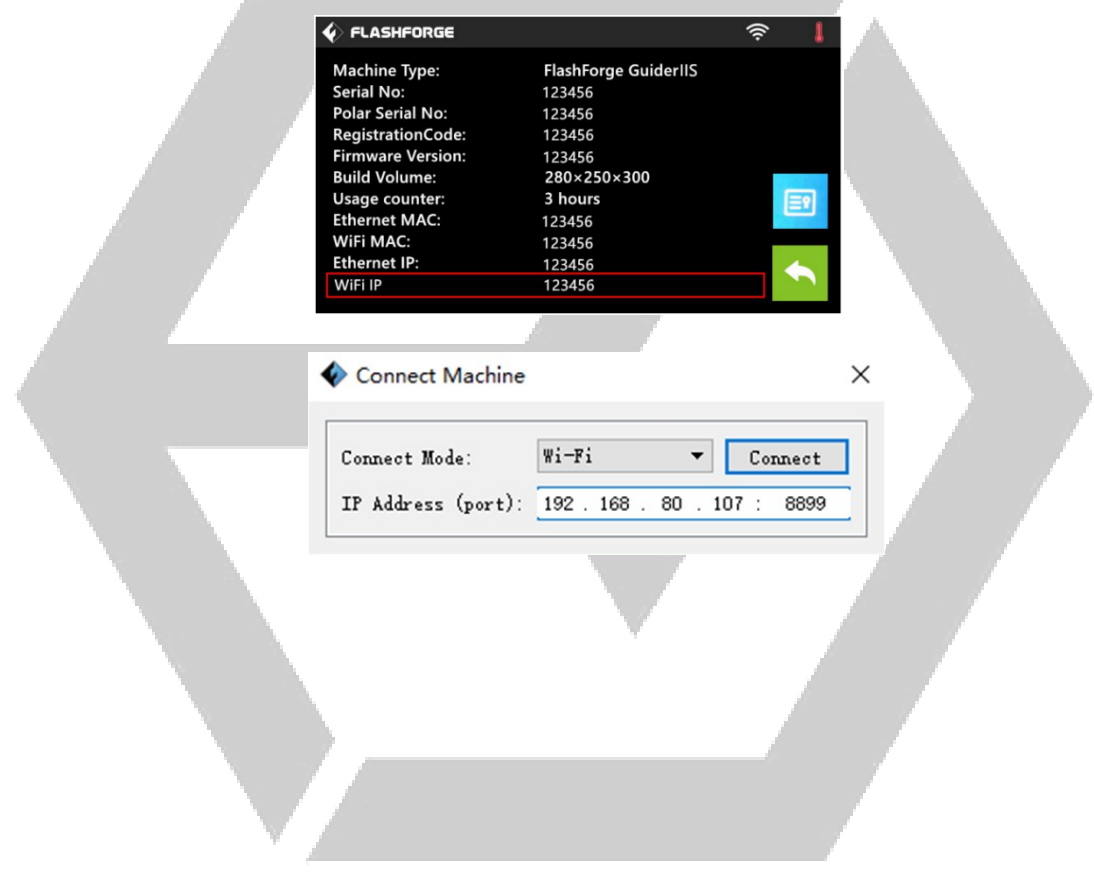

# **MISE À JOUR DU MICROLOGICIEL (FIRMWARE)**

ChaquefoisquevousdémarrezlelogicielFlashPrint,ildétecteettélécharge automatiquementle micrologicielà jour. Siunemiseà jourestdisponible,uneboîtede dialogueapparaîtafindevous rappelerlamiseàjour.Effectuezlesétapessuivantesafinde mettre le firmware à jour.

- 1. Cliquezsur**Outils > Mettre à jour le micrologiciel.** Vous devez coupertoute connexionexistanteavecl'imprimanteavantlamiseàjour.Siuneconnexionexiste, il vous demanderadecouperla connexion.Cliquezsurlebouton**Oui** afindecouper la connexion.
- 2. Choisissezletyped'imprimanteetlaversiondumicrologicielcorrespondants,puis cliquezsur**OK** danslaboîtededialoguedemiseàjourdumicrologiciel.Aprèsavoir confirmé qu'il n'y a pas de connexion d'imprimante, le logiciel met automatiquement à jour le firmware.

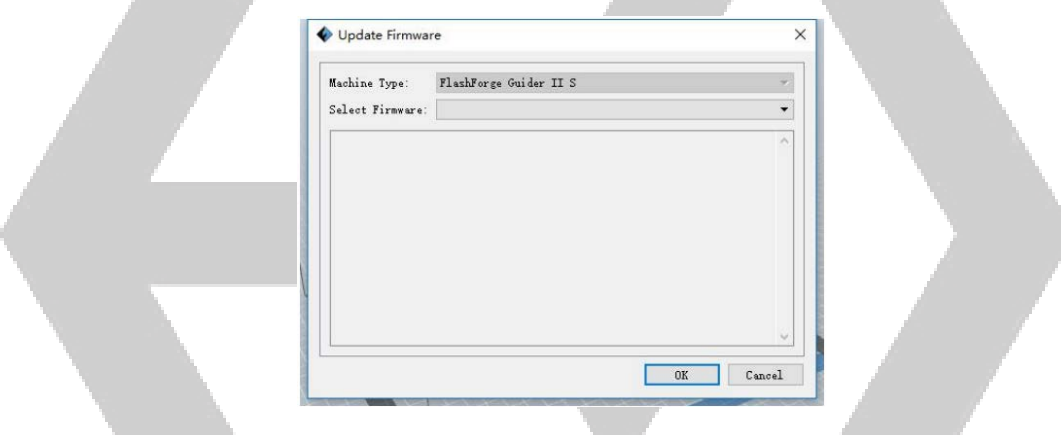

3. Redémarrezl'imprimanteGuiderIIetattendez4-5secondesjusqu'àcequelabarre deprogressiondelamiseàjours'affiche.Lorsquelamiseàjourestterminée,elle retourneraau**Menu principal.**

4. Touchez le bouton Outils, puis sur À propos de afin de vérifier que la version est correcte.

# **IMPRESSION**

Effectuez les étapes suivantes afin d'imprimer un modèle sur l'imprimante Guider II à partir d'un fichierGcodeenregistrésurlacléUSB.

### Création d'un Gcode

- 1. BranchezlacléUSBdansunportUSBsurvotreordinateur.
- 2. Double-cliquezsurleraccourci FlashPrintafindelancerlelogiciel.

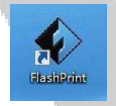

3. Cliquez sur Imprimer > Type de machine et sélectionnez l'entrée MP Guider II.

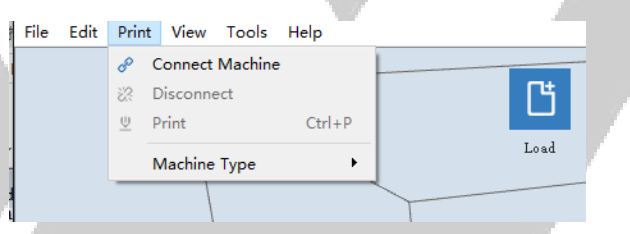

4. Cliquez sur l'icône Charger afin de charger un fichier de modèle .STL. Le modèle s'afficheradanslazonedeconstruction.

5. Double-cliquezsurl'icône**Déplacer,** puissurles boutons **Sur la plateforme** et **Centre** afindevous assurerque lemodèleest en contact avec le centredelaplateforme de construction.

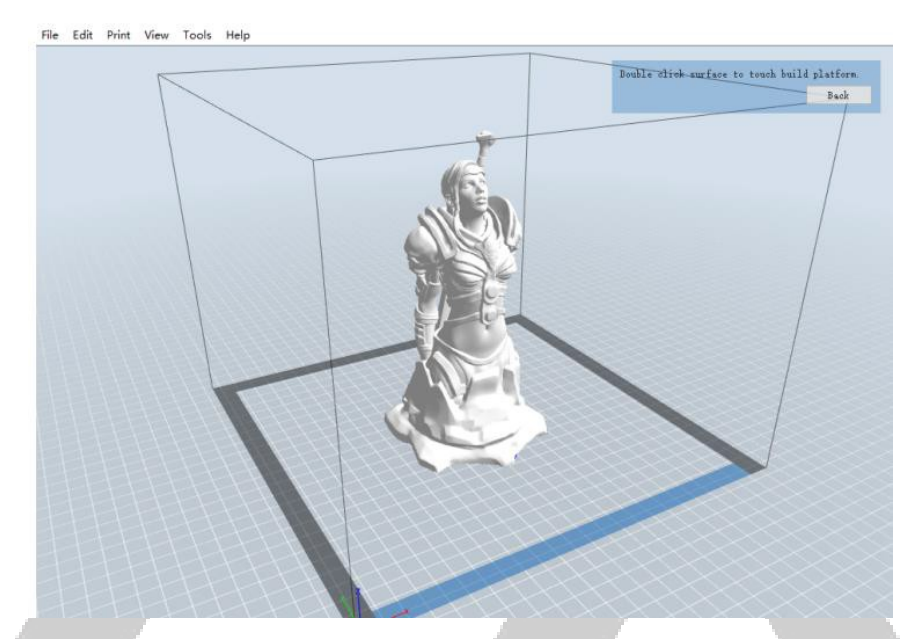

- 6. Cliquezsurl'icône**Imprimer,** puismodifiezlesparamètresselonletypedefilament etdumodèle.
	- **Aperçu :** cochezlacase**Aperçu** sivoussouhaitezprévisualiserlemodèleaprès queledécoupageestterminé.
	- **Imprimer lorsque le découpage est effectué :** étant donné que nousimprimons à partirdelacléUSB,décochezcettecaseafind'enregistrerlefichierGcodesurla cléUSB.
	- **Type de machine :** sélectionnez**Guider II.**
	- **Type de matériel :** sélectionnezle type defilament que vous utilisez.
	- **Supports :** si votremodèle a des éléments en surplomb, activezl'option **Supports.**
	- **Radeau :** il estrecommandé d'activerl'option **Radeau.**
	- **Résolution :** il estrecommandéde sélectionnerl'option **Standard.**
	- **Plus d'options :** ilestrecommandéconserverlesvaleurspardéfaut.

7. CliquezsurOKafind'enregistrerlefichierGcode.Enregistrez-lesurlacléUSB.Vous pouvez renommer le fichier comme vous le souhaitez et l'enregistrer en tant que fichier .gou.gx. Les fichiers avecune extension.gx peuvent être prévisualisés, tandis que les fichiers.g ne le peuvent pas.

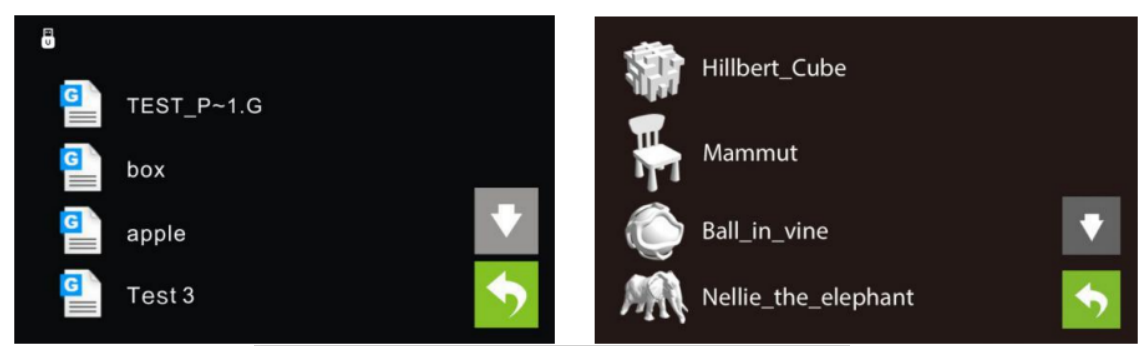

- 8. ÉjectezlacléUSB, puisbranchez-lasurleportUSBdel'imprimante.
- 9. Mettez l'imprimante Guider II sous tension.
- 10. Assurez-vous que la plaque de construction est nivelée et que le filament est chargé.
- 11. Touchez le bouton Construire sur l'écran de l'imprimante.

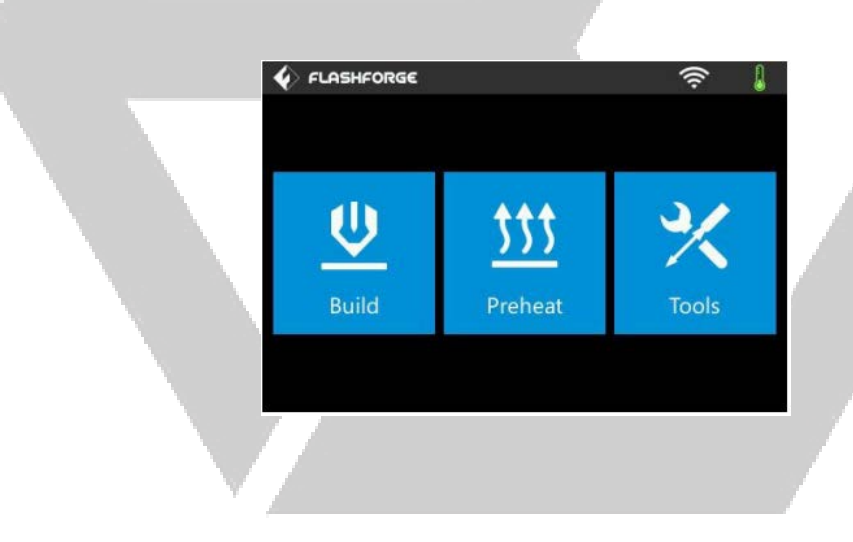

12. Touchezl'option**clé USB,** puislocalisezet chargez votrefichiermodèle.

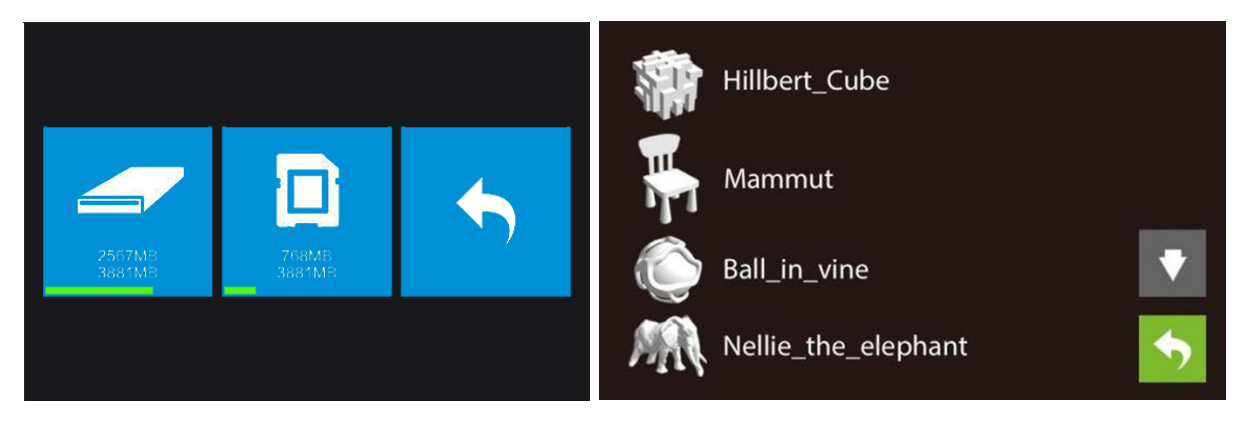

13. Touchezl'icône**Construire**afindecommencerl'impression.L'imprimante commenceraàchaufferl'extrudeuse,puiscommenceraàimprimerunefoisla température cible atteinte. Touchezle bouton **Stop** à tout moment afin d'annuler l'impression.

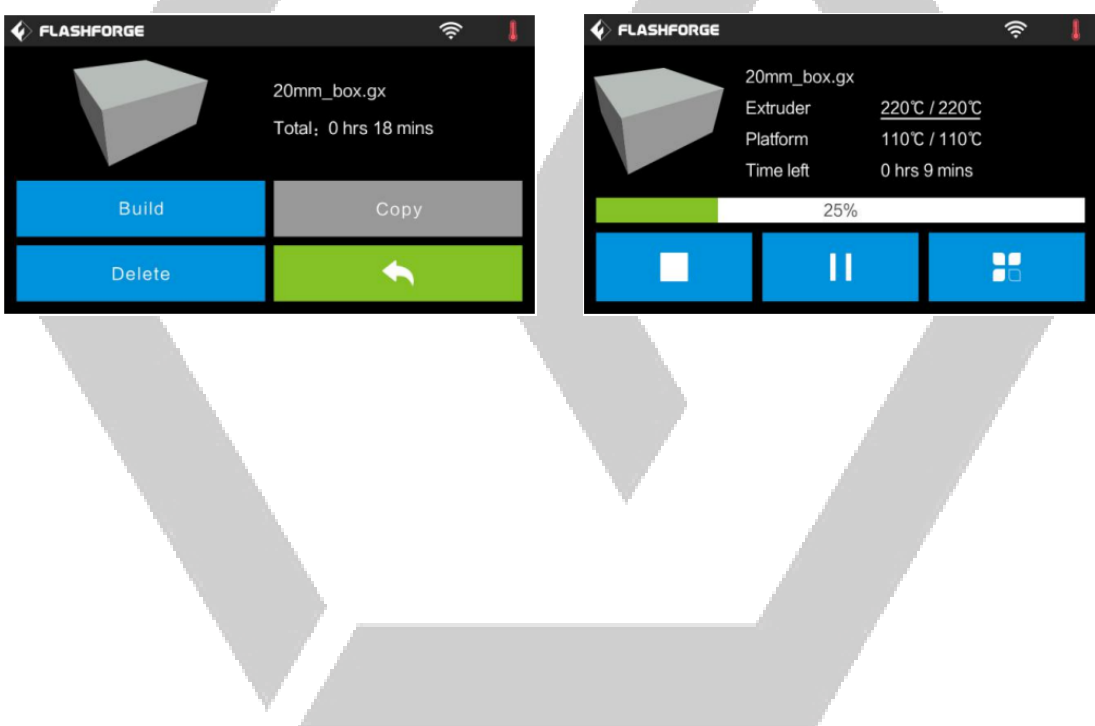

# **CARACTÉRISTIQUES**

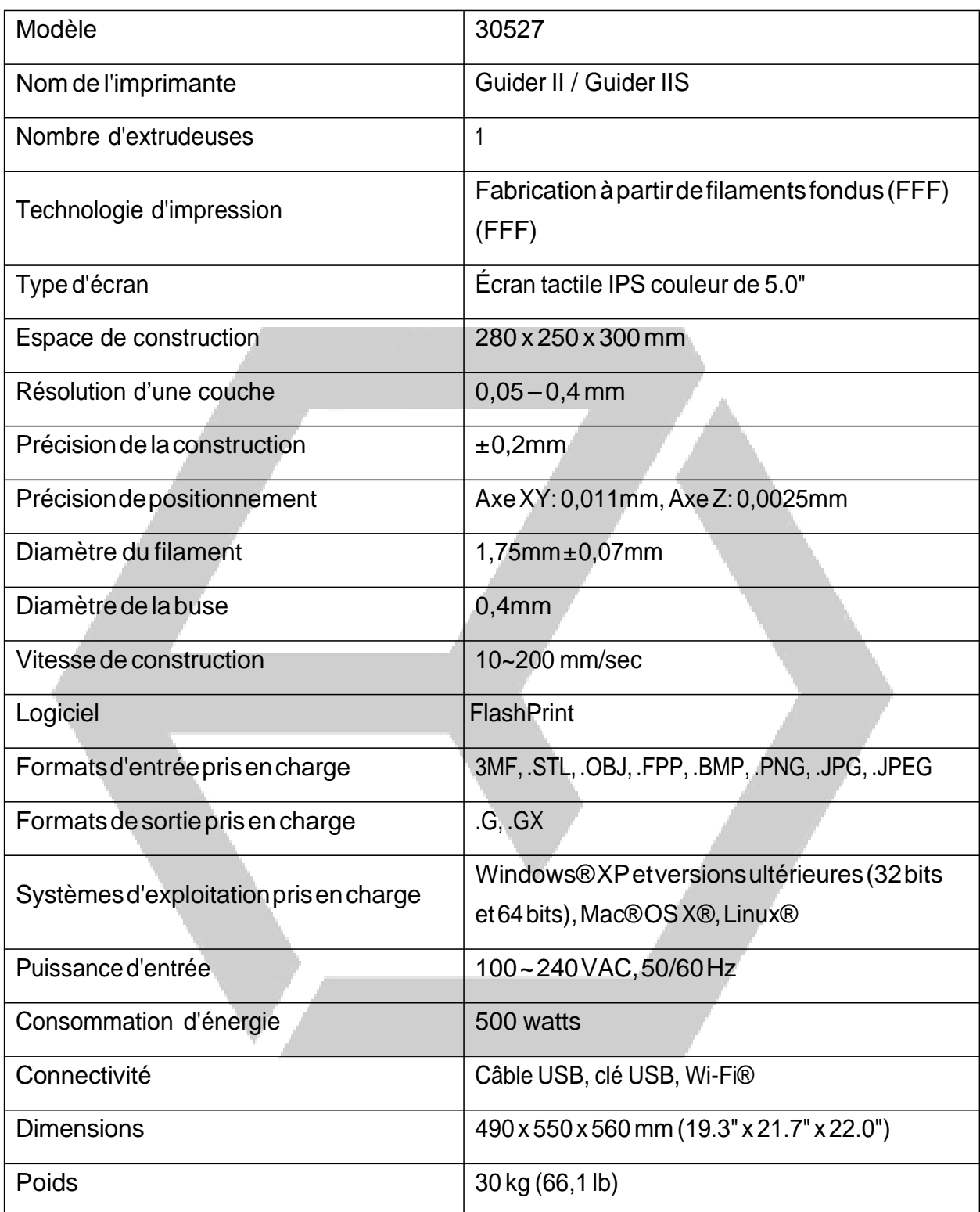

# **CONFORMITÉ RÉGLEMENTAIRE**

**Avis pour la FCC**

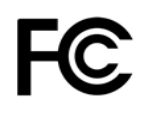

Cetappareilestconformeàlasection15delaréglementationdelaFCC.Son fonctionnementestsoumisauxdeuxconditionssuivantes:

(1)Cetappareilnedoitpasprovoquerd'interférencesnuisibles,

(2)ildoit acceptertouteinterférencereçue, y comprislesinterférencespouvant entraîner unfonctionnementindésirable.

Avertissement:leschangementsoumodificationsnonexpressémentapprouvésparla partie responsable de la conformité peuvent annuler l'autorité de l'utilisateur à utiliser l'équipement.

Cet équipement a été testé et déclaré conforme aux limites d'un appareil numérique declasseB,conformémentàlasection15desrèglementsdelaFCC.Ceslimitessont conçues afindefourniruneprotectionraisonnablecontrelesinterférencesnuisibles dansune installation résidentielle. Cet équipement génère, utilise et peut émettre de l'énergie de radiofréquenceet,s'iln'estpasinstalléetutiliséconformémentaux instructions,ilpeut causerdesinterférencesnuisiblesauxcommunicationsradio.

Cependant,iln'yaaucunegarantiequedesinterférencesneseproduirontpasdans une installationparticulière.Sicetéquipementcausedesinterférencesnuisiblesàla réception radio ou télévision, ce qui peut être déterminé en éteignant et en rallumantl'appareil, l'utilisateurestencouragéàessayerdecorrigerl'interférenceà l'aide d'une ou plusieurs des mesures suivantes:

- Réorienteroudéplacerl'antennederéception.
- Augmentezladistanceentrel'équipementetlerécepteur.
- Branchez l'appareil à une prise d'un circuit différente de celle à laquelle le récepteur est branché.
- Consulterle revendeurouuntechnicienradio/TVexpérimenté afind'obtenirde l'aide.

### **Avis pour Industry Canada**

Cet appareil numérique de classe B est conforme à la norme canadienne ICES-003.

CetappareilnumériquedelaclasseBestconformeàlanormeNMB-003duCanada

# $C \in$

### **Déclaration de conformité UE**

Flashforge, Inc. déclare que le produit décrit dans ce guide ou manuel d'utilisateur est en conformitéaveclesdirectivesapplicablesci-dessous.Letexteentierdeladéclarationde conformitéUEestdisponiblesur demande explicite

- Directive EMC 2004/108/EC
- Directive Basse Tension 2014/35/EU
- Directive RoHS2 2011/65/EU
- Directive WEEE 2012/19/EC
- Directivesurlesemballagesetdéchetsd'emballage94/62/EC
- Directive REACH 1907/2006/EC

### **Informations sur la directive WEEE**

Informationsdestinéesàl'utilisateurdeproduitsdeconsommation,couvertsparla directive européenne 2012/19/EU sur les déchets d'équipements électriques et électroniques.(WEEEenanglais)

Cedocumentcontientdesinformationsimportantespourlesutilisateurs,concernant l'élimination et le recyclage corrects des produits Flashforge. Il est demandé aux consommateurs de se conformer à cette notice pour tous les produits électroniques portant le symbole suivant:

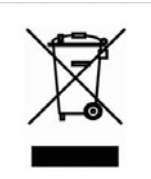

**Pour les consommateurs à l'intérieur de l'Union Européenne: cette directive UE exige que le** produit portant ce symbole et/ou son emballage ne soient pas éliminés avec les déchets municipauxnontriés. Lesymboleindiquequeleproduitdoit être éliminéséparémentdes flux de déchets domestiques. Il est de votre responsabilité d'éliminer ce produit ettout autre produit électrique ou électronique parl'intermédiaire d'installations de collecte spéciales,désignéespar legouvernementoulesautoritéslocales.Uneéliminationetun recyclagecorrectscontribuerontà prévenirlesconséquencespotentiellementnégatives pourl'environnementetlasantéhumaine. Pour des informations plus détaillées sur l'élimination de votre produit superflu, veuillez contacter les autorités locales, le service

d'éliminationdesdéchetsoulemagasinoùvousavezachetéleproduit.

### Notice de sécurité

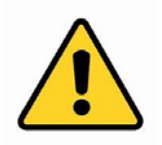

AVERTISSEMENT: n'utilisez pas ce produit à proximité de l'eau, par exemple, dans un soussol humide, près d'une piscine ou dans une zone où un contact accidentel avec de l'eau ou des liquides peut se produire

AVERTISSEMENT: évitezd'utiliser ceproduit pendant une tempête électrique. Il peut y avoir un risque faible de décharge électrique due à la surtension causée par la foudre

AVERTISSEMENT: l'adaptateur électrique externe ou câble d'alimentation AC constitue le dispositif de déconnexion de l'équipement. La prise de courant doit être située à proximité de l'équipement et facile d'accès

AVERTISSEMENT: utilisez ce produit dans une zone bien ventilée

Wi-Fi® est une marque déposée de Wi-Fi Alliance.

Microsoft<sup>®</sup> et Windows® sont des marques déposées ou des marques commerciales de Microsoft Corporation aux États-Unis et/ou dans d'autres pays.

Apple®, Mac® et OS X® sont des marques déposées d'Apple Inc., enregistrées aux États-Unis et dans d'autres pays.

Linux<sup>®</sup> est la marque déposée de Linus Torvalds aux États-Unis et dans d'autres pays.